Korisnički priručnik

© Copyright 2015 HP Development Company, L.P.

AMD je zaštitni znak tvrtke Advanced Micro Devices, Inc. Bluetooth je zaštitni znak svog vlasnika i Hewlett-Packard koristi ga pod licencom. Intel, Celeron, Centrino i Pentium zaštitni su znakovi tvrtke Intel Corporation u SAD-u i drugim državama. Microsoft i Windows su registrirani zaštitni znakovi grupe tvrtki Microsoft u SAD-u.

Podaci koji su ovdje sadržani podliježu promjenama bez prethodne najave. Jedina jamstva za HP proizvode i usluge iznesena su u izričitim jamstvenim izjavama koje prate takve proizvode i usluge. Ništa što se ovdje nalazi ne smije se smatrati dodatnim jamstvom. HP ne snosi odgovornost za tehničke ili uredničke pogreške ili propuste u ovom tekstu.

Prvo izdanje: kolovoz 2015.

Broj dokumenta: 824463-BC1

#### **Obavijest o proizvodu**

Ovaj priručnik opisuje značajke koje su zajedničke većini proizvoda. Neke značajke možda neće biti dostupne na vašem računalu.

Nisu sve značajke dostupne u svim izdanjima sustava Windows. Da biste mogli koristiti sve funkcije sustava Windows na ovom računalu, može vam biti potrebna nadogradnja i/ili zasebno kupljeni hardver, upravljački programi i/ili softver. Detalje potražite na web-mjestu <http://www.microsoft.com>.

Da biste pristupili najnovijem korisničkom priručniku, otvorite web-mjesto <http://www.hp.com/support>i odaberite svoju državu. Odaberite **Upravljački programi i preuzimanja** te slijedite upute na zaslonu.

#### **Softverski uvjeti**

Instaliranjem, kopiranjem, preuzimanjem ili korištenjem softverskog proizvoda predinstaliranog na ovom računalu korisnik pristaje na odredbe HP-ova licencnog ugovora za krajnjeg korisnika (EULA). Ako ne prihvaćate ove licencne uvjete, kao jedini dostupni pravni lijek možete vratiti čitav nekorišteni proizvod (hardver i softver) u roku od 14 dana da biste ostvarili povrat cijelog iznosa u skladu s prodavačevim pravilima o povratu.

Da biste dobili dodatne informacije ili zatražili povrat cijelog iznosa koji ste platili za računalo, obratite se prodavaču.

## **Obavijest o sigurnosnom upozorenju**

**UPOZORENJE!** Kako biste smanjili mogućnosti šteta nastalih zbog vrućine ili pregrijavanja računala, računalo nemojte postavljati izravno na krilo i nemojte blokirati ventilacijske otvore. Upotrebljavajte računalo isključivo na tvrdoj, ravnoj podlozi. Nemojte dopustiti da druga kruta površina, poput susjednog dodatnog pisača ili meka površina, poput jastuka, tepiha ili odjeće blokira protok zraka. Također, nemojte dopustiti da tijekom rada ispravljač dođe u kontakt s kožom ili mekom površinom, poput jastuka ili tepiha ili odjeće. Računalo i ispravljač udovoljavaju ograničenjima temperature površina do kojih korisnik može doprijeti, definiranih standardom International Standard for Safety of Information Technology Equipment (IEC 60950-1).

### Postavka konfiguracije procesora (samo odabrani proizvodi)

**VAŽNO:** Neka računala konfigurirana su s procesorom serije Intel® Pentium® N35xx/N37xx ili serije Celeron® N28xx/N29xx/N30xx/N31xx i operacijskim sustavom Windows®. Ako je računalo konfigurirano kao što je opisano, nemojte mijenjati postavku konfiguracije procesora u datoteci msconfig.exe s četiri ili dva **procesora na jedan procesor.** Ako to učinite, računalo se neće ponovno pokrenuti. Morat ćete izvršiti vraćanje tvorničkih postavki da biste vratili izvorne postavke.

# Sadržaj

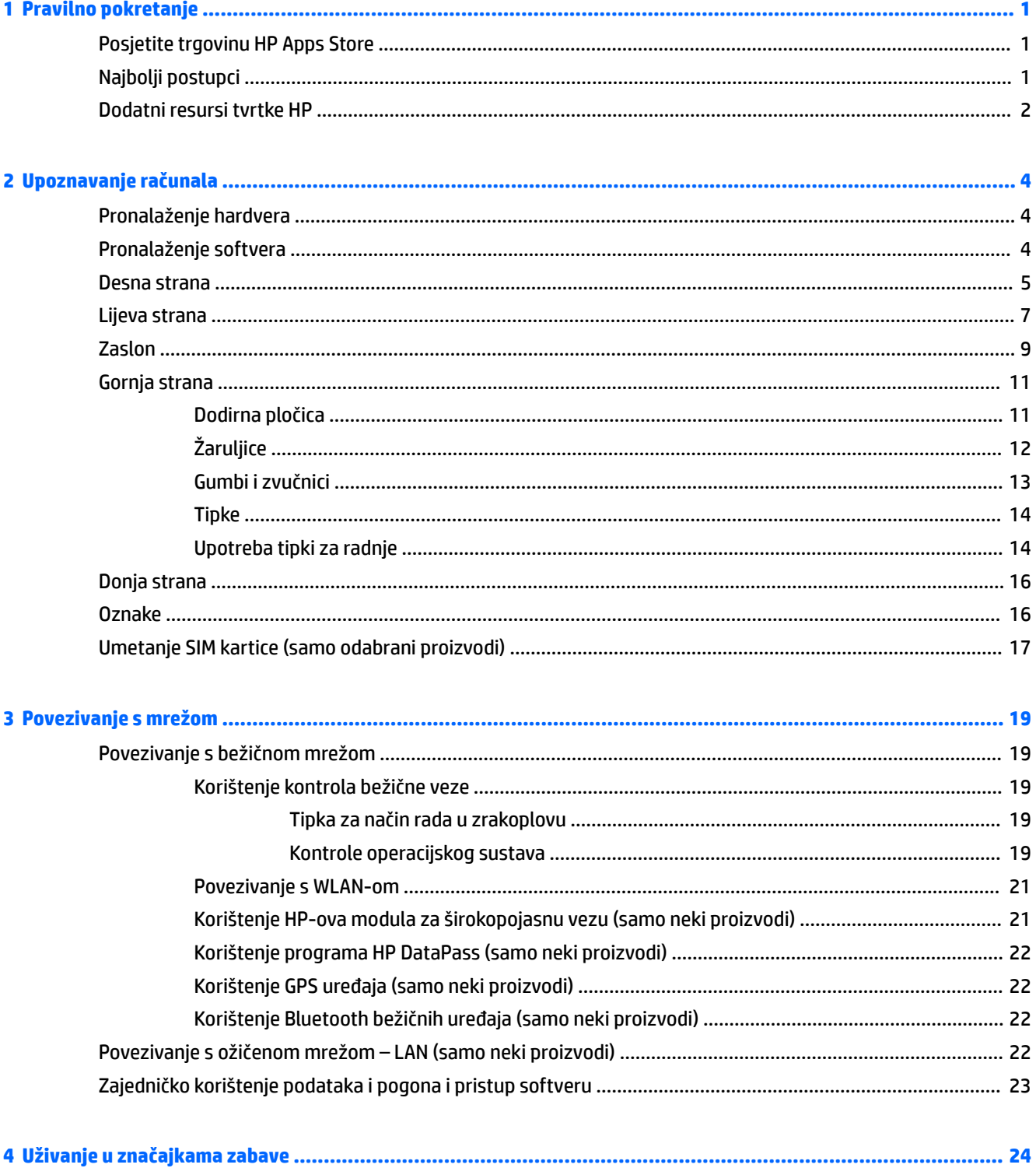

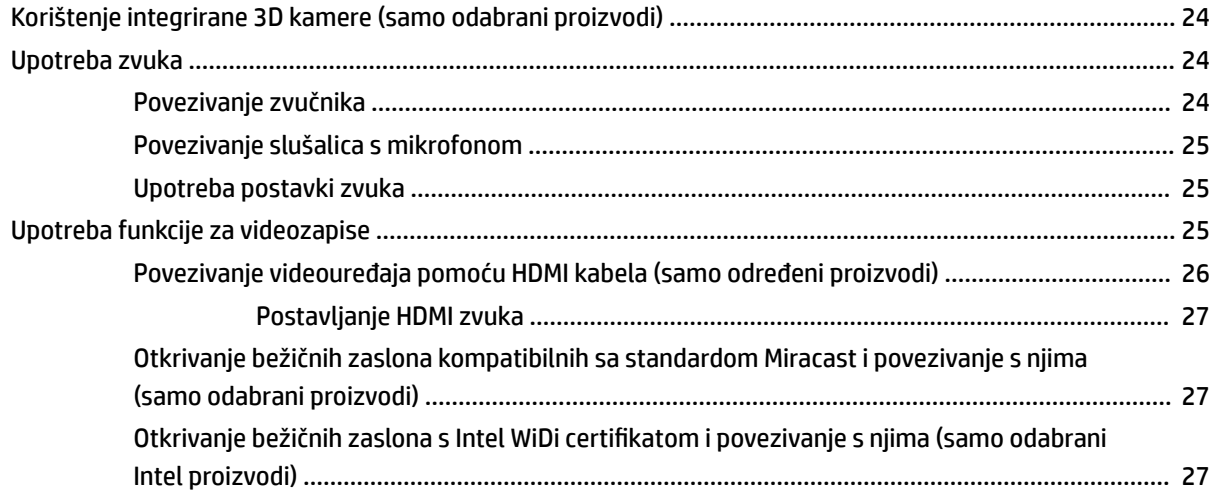

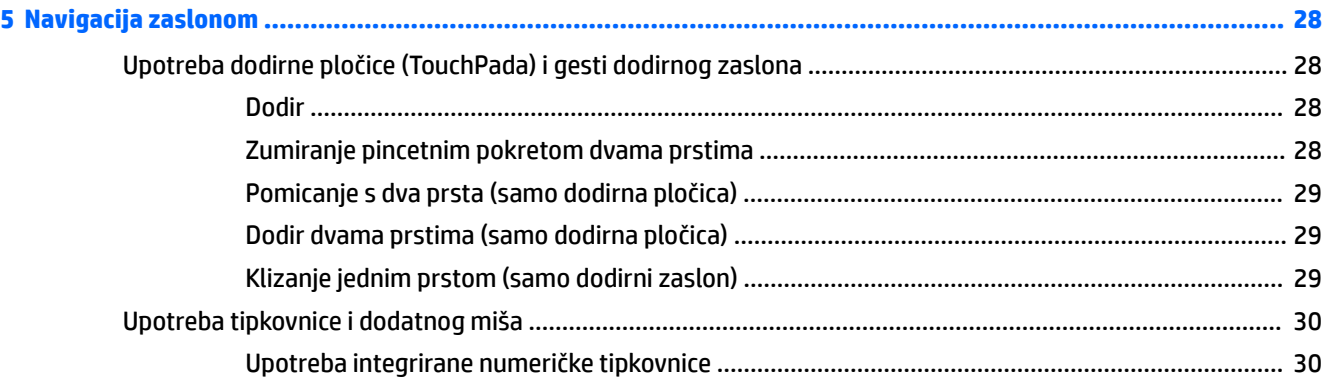

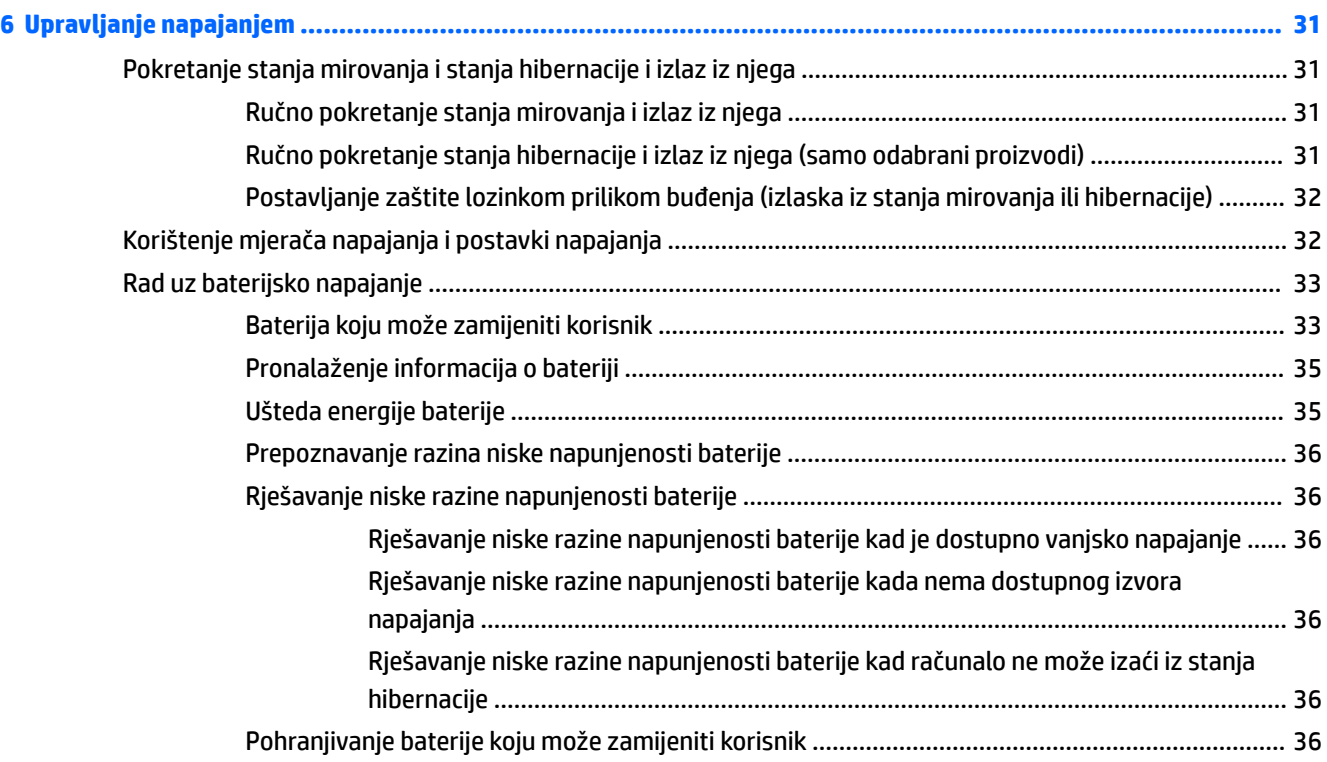

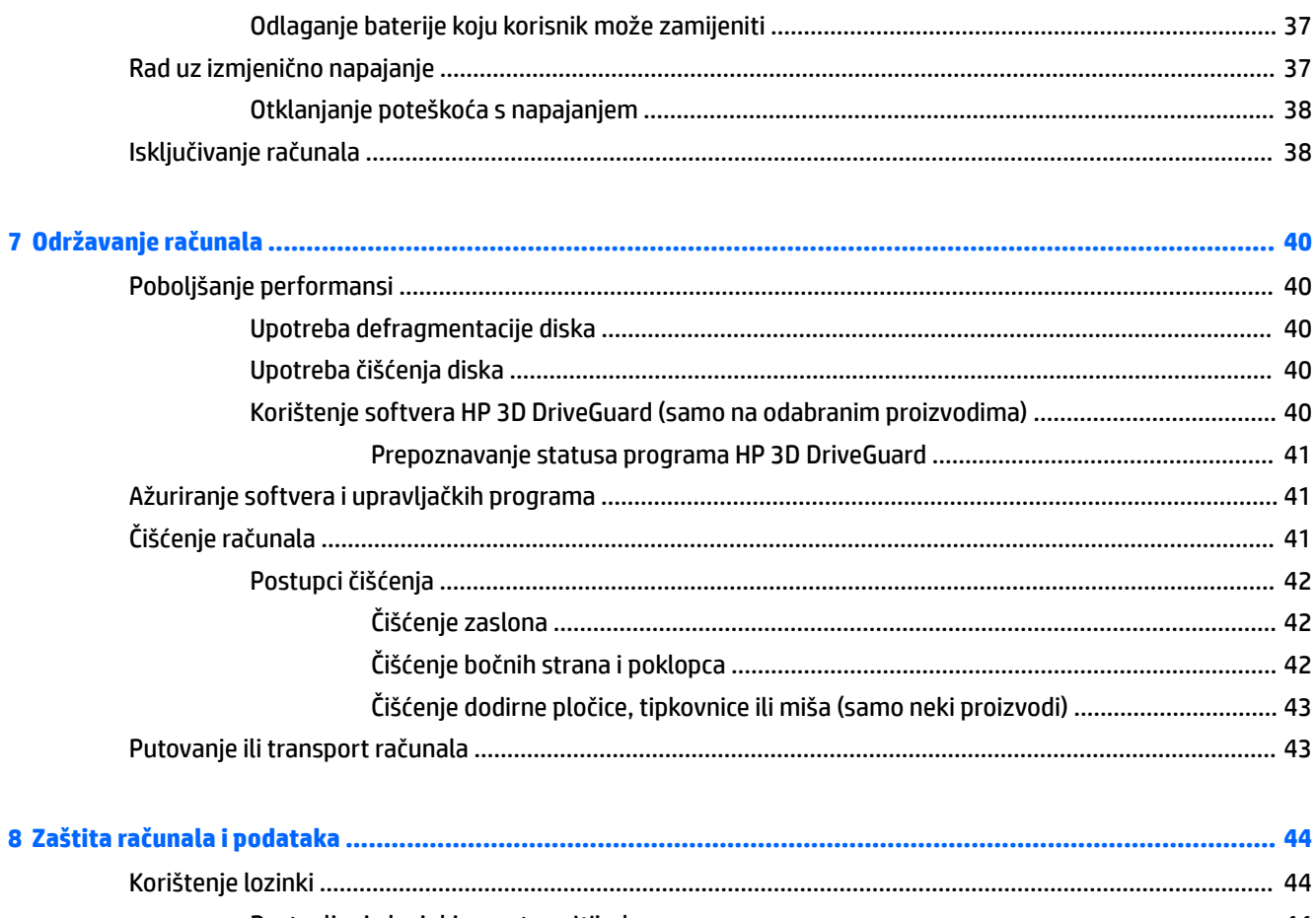

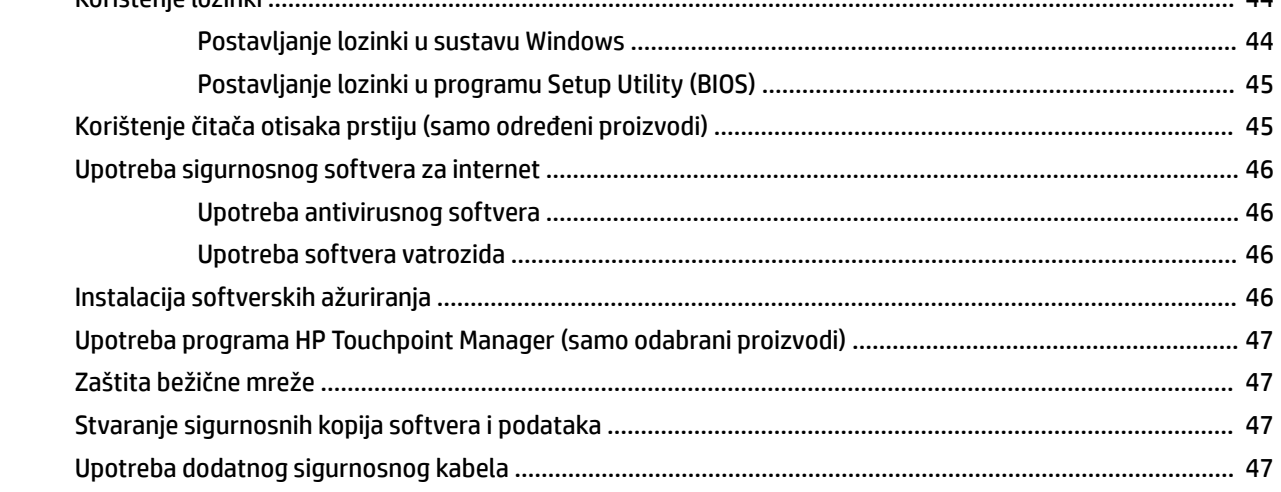

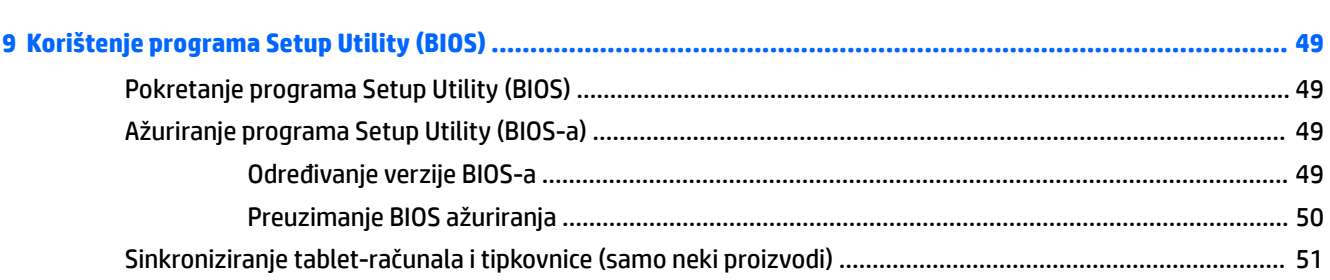

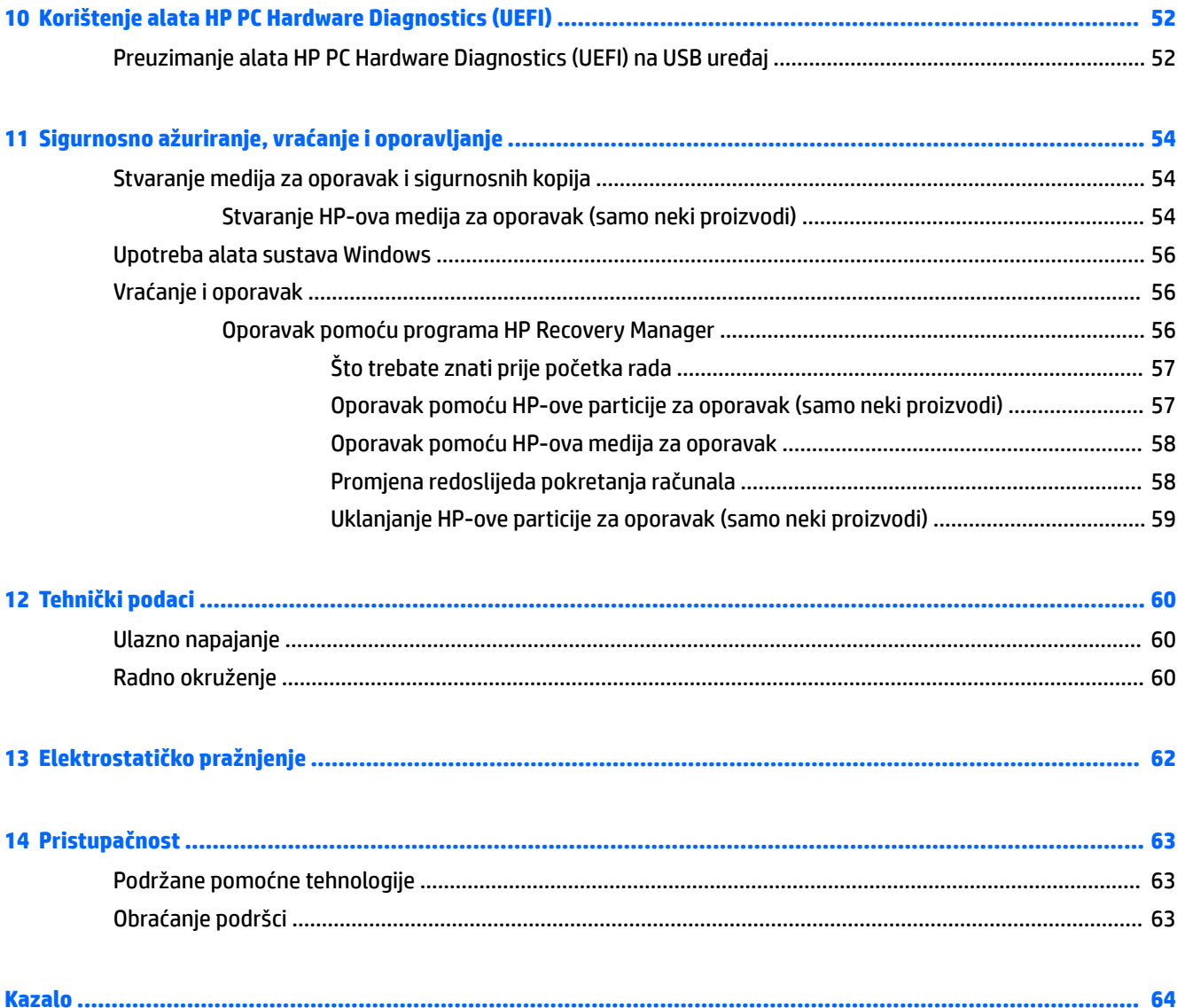

# <span id="page-10-0"></span>**1 Pravilno pokretanje**

Ovo je računalo snažan alat dizajniran tako da poboljša način na koji radite i zabavljate se. Pročitajte ovo poglavlje da biste se informirali o najboljim postupcima za postavljanje računala, zabavnim mogućnostima na računalu te o tome gdje pronaći dodatne HP-ove resurse.

## **Posjetite trgovinu HP Apps Store**

Trgovina HP Apps Store nudi velik izbor popularnih igara, aplikacija za zabavu i glazbu, aplikacija za produktivnost te HP-ovih ekskluzivnih aplikacija koje možete preuzeti na radnu površinu. Ponuda se redovito ažurira te obuhvaća regionalne sadržaje i ponude specifiène za pojedine zemlje. Često posjećujte trgovinu HP Apps Store da biste pronašli nove i ažurirane značajke.

**VAŽNO:** da biste mogli pristupiti trgovini HP Apps Store, morate biti povezani s internetom.

Pregled i preuzimanje aplikacije:

**1.** Odaberite gumb **Start**, a zatim odaberite aplikaciju **Store**.

– ili –

Pokraj okvira za pretraživanje programske trake odaberite ikonu **Store**.

**2.** Odaberite **HP picks** da biste vidjeli sve dostupne aplikacije.

```
NAPOMENA: značajka HP picks dostupna je samo u nekim državama.
```
**3.** Odaberite aplikaciju koju želite preuzeti, a zatim slijedite zaslonske upute. Kada preuzimanje završi, aplikacija će se pojaviti na početnom zaslonu.

## **Najbolji postupci**

Nakon postavljanja i registracije računala preporučujemo da poduzmete sljedeće korake da biste na najbolji način iskoristili svoje pametno ulaganje:

- sigurnosno kopirajte tvrdi disk stvaranjem medija za oporavak. Pogledajte odjeljak [Sigurnosno](#page-63-0) [ažuriranje, vraćanje i oporavljanje na stranici 54](#page-63-0).
- ako to već niste učinili, povežite se s ožičenom ili bežičnom mrežom. Pojedinosti potražite u odjeljku [Povezivanje s mrežom na stranici 19.](#page-28-0)
- upoznajte se s hardverom i softverom računala. Dodatne informacije potražite u odjeljcima Upoznavanje [računala na stranici 4](#page-13-0) i [Uživanje u značajkama zabave na stranici 24.](#page-33-0)
- ažurirajte ili kupite antivirusni softver. Pogledajte odjeljak Upotreba antivirusnog softvera [na stranici 46](#page-55-0).

## <span id="page-11-0"></span>**Dodatni resursi tvrtke HP**

Pojedinosti o proizvodu, upute i dodatne informacije potražite putem ove tablice.

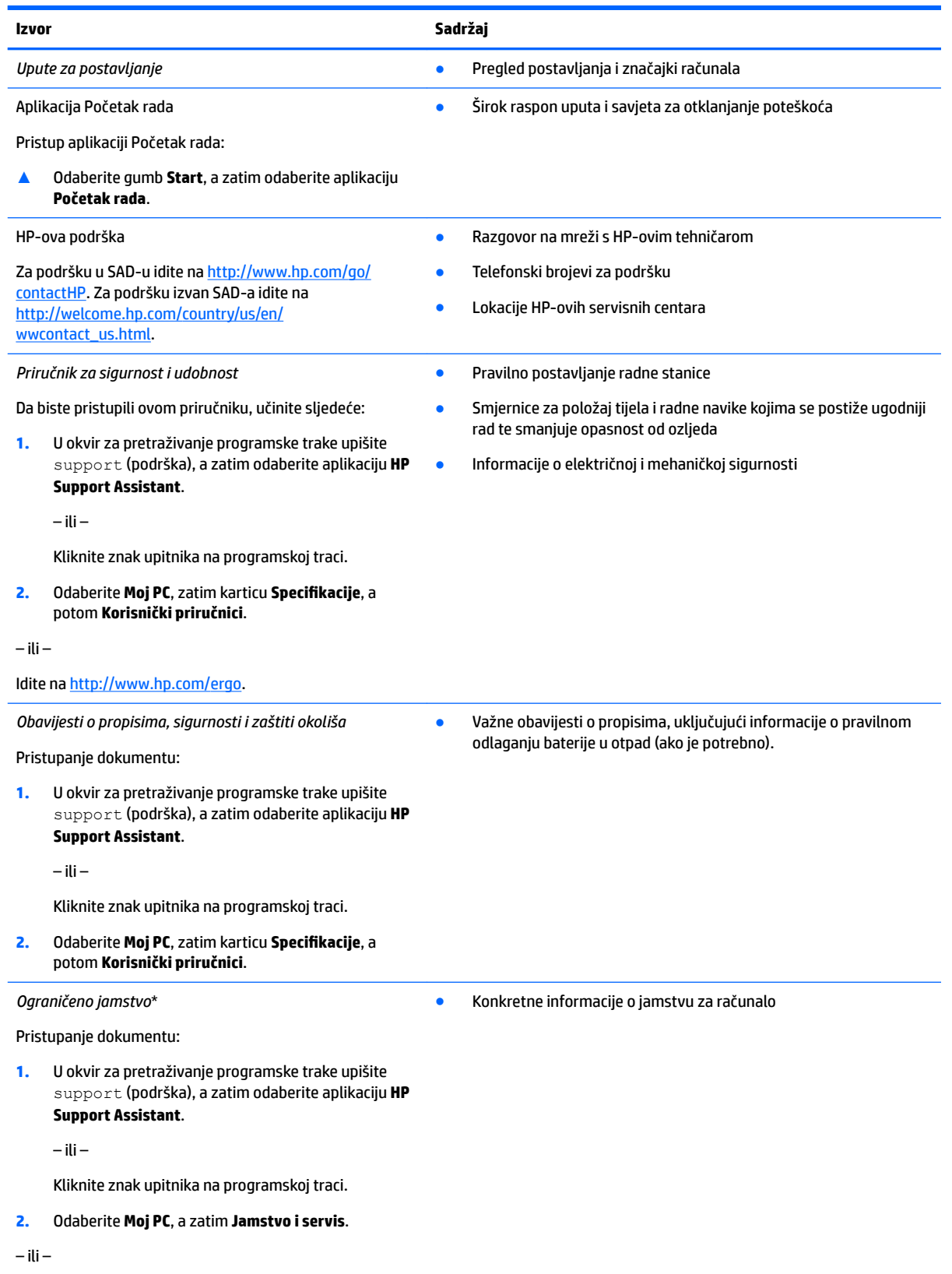

Idite na [http://www.hp.com/go/orderdocuments.](http://www.hp.com/go/orderdocuments)

HP-ovo ograničeno jamstvo koje se primjenjuje izričito na vaš proizvod možete pronaći u elektroničkim priručnicima na vašem proizvodu i/ili na CD-u ili DVD-u priloženom u paketu. U nekim državama/regijama u paketu se nalazi i tiskani primjerak HP-ova ograničenog jamstva. U zemljama ili regijama u kojima se jamstvo ne isporučuje u tiskanom obliku, tiskani primjerak možete zatražiti na adresi <http://www.hp.com/go/orderdocuments>. Ako ste proizvode kupili na području Azije i Pacifika, obratite se HP-u na adresu Hewlett Packard, POD, P.O. Box 200, Alexandra Post Office, Singapur 911507. Navedite naziv proizvoda, svoje ime i prezime, telefonski broj i poštansku adresu.

# <span id="page-13-0"></span>**2 Upoznavanje računala**

## **Pronalaženje hardvera**

Da biste doznali koji je hardver instaliran na vaše računalo, učinite sljedeće:

**▲** Upišite upravitelj uređaja u okvir za pretraživanje na programskoj traci, a zatim odaberite aplikaciju **Upravitelj uređaja**.

Prikazuje se popis svih uređaja instaliranih na računalo.

Da biste pristupili informacijama o hardverskim komponentama sustava i broju verzije BIOS-a, pritisnite fn +esc (samo odabrani proizvodi).

## **Pronalaženje softvera**

Da biste doznali koji je softver instaliran na računalo, učinite sljedeće:

**▲** Odaberite gumb **Start**, a zatim odaberite **Sve aplikacije**.

– ili –

Desnom tipkom miša kliknite gumb **Start**, a zatim odaberite **Programi i značajke**.

## <span id="page-14-0"></span>**Desna strana**

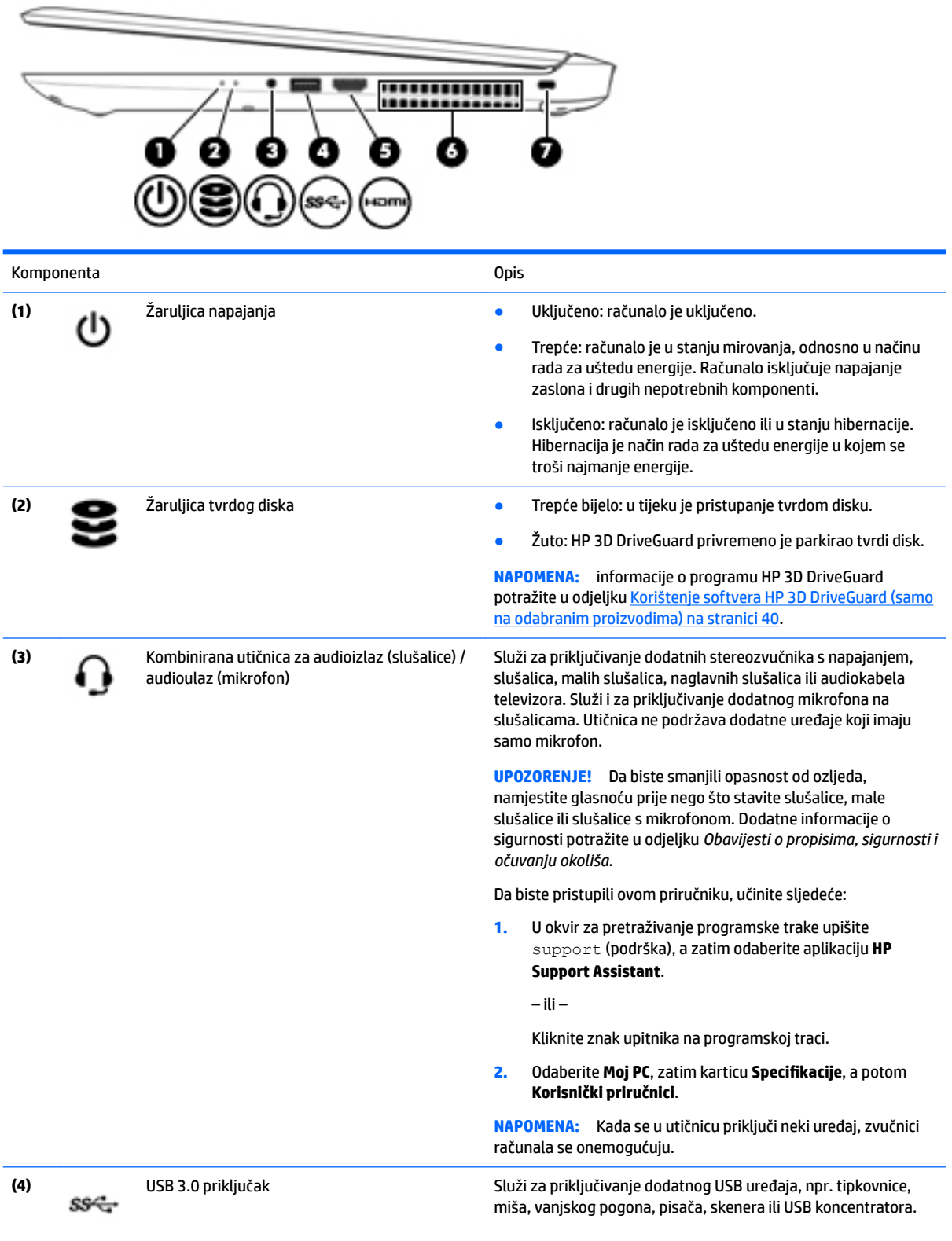

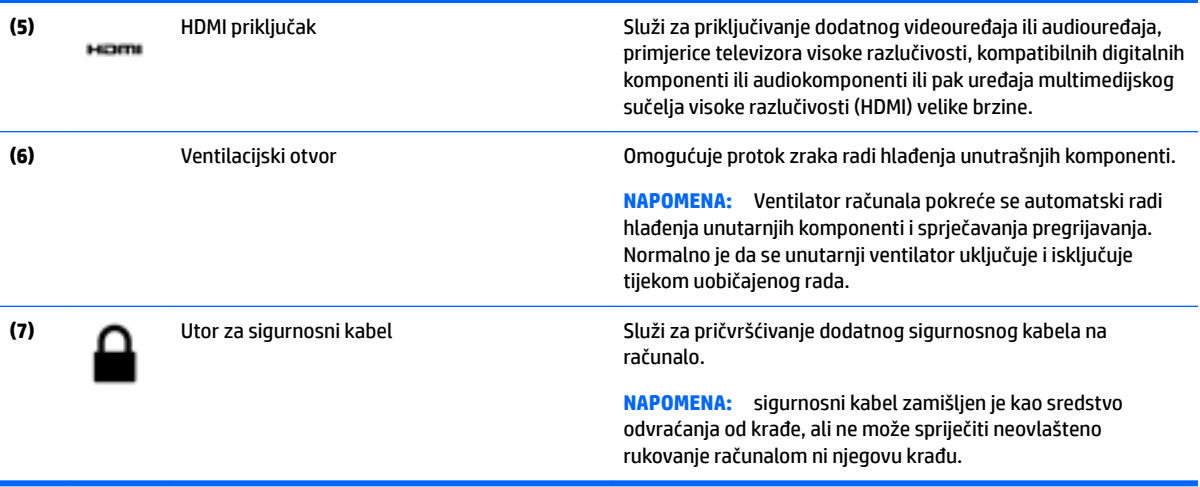

## <span id="page-16-0"></span>**Lijeva strana**

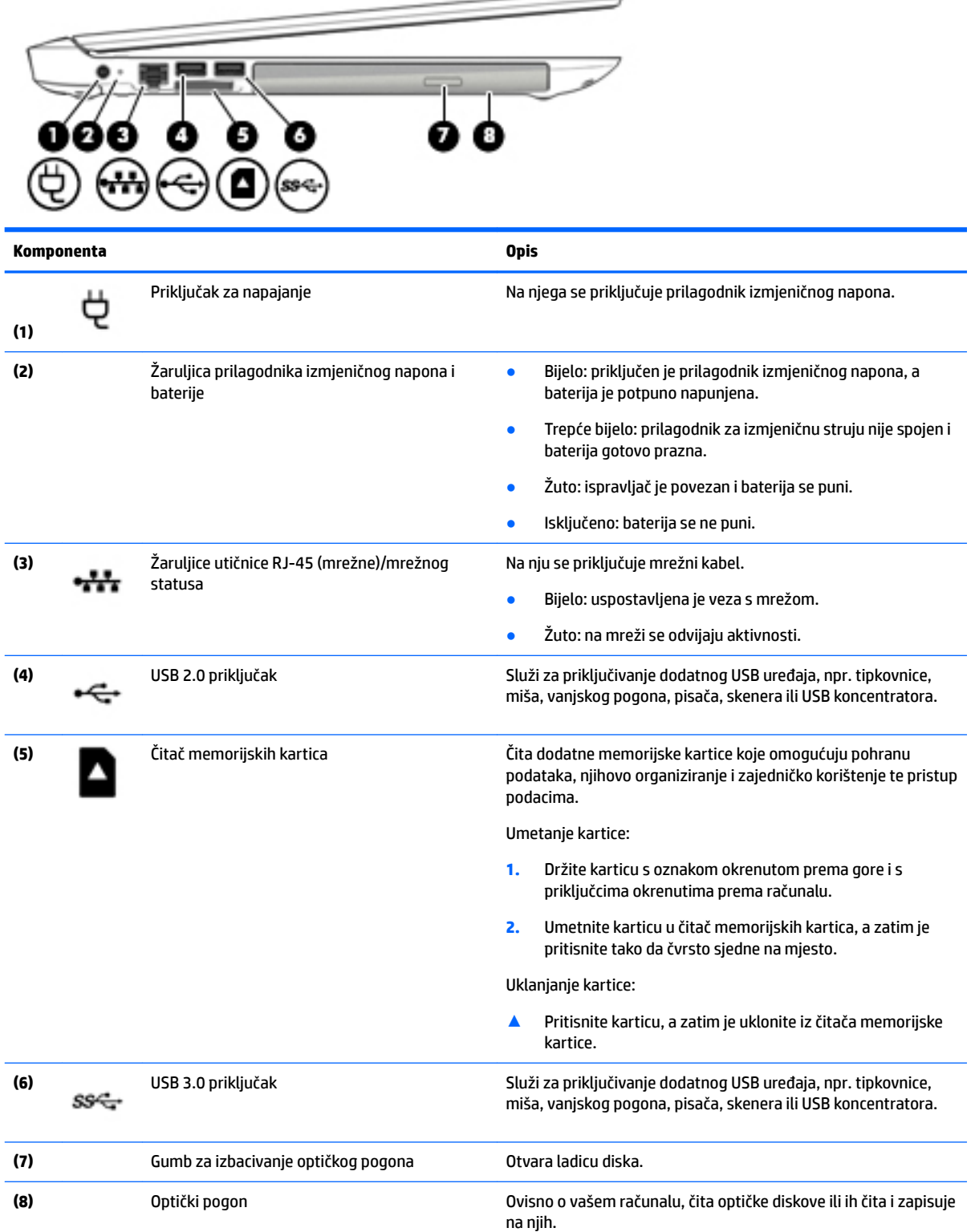

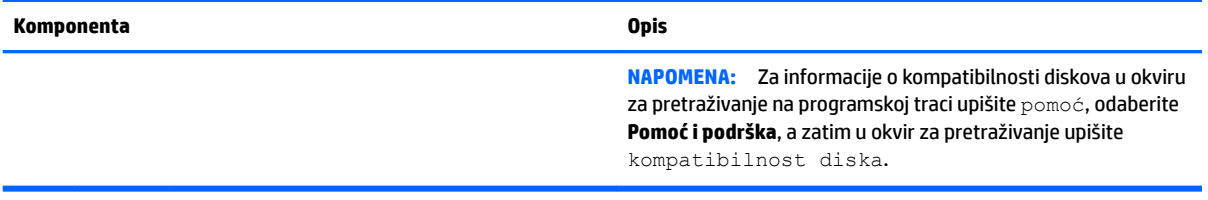

## <span id="page-18-0"></span>**Zaslon**

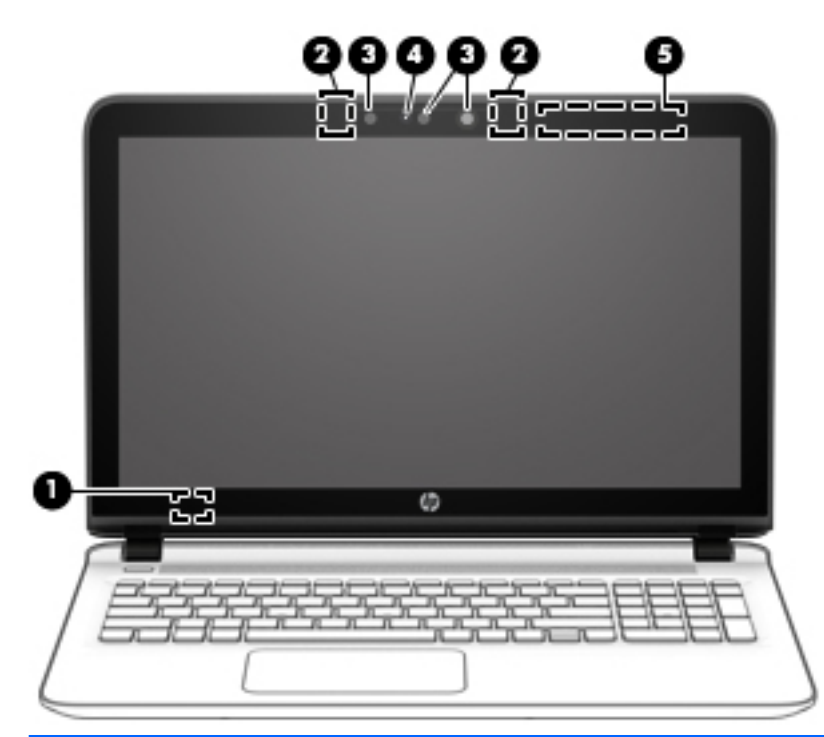

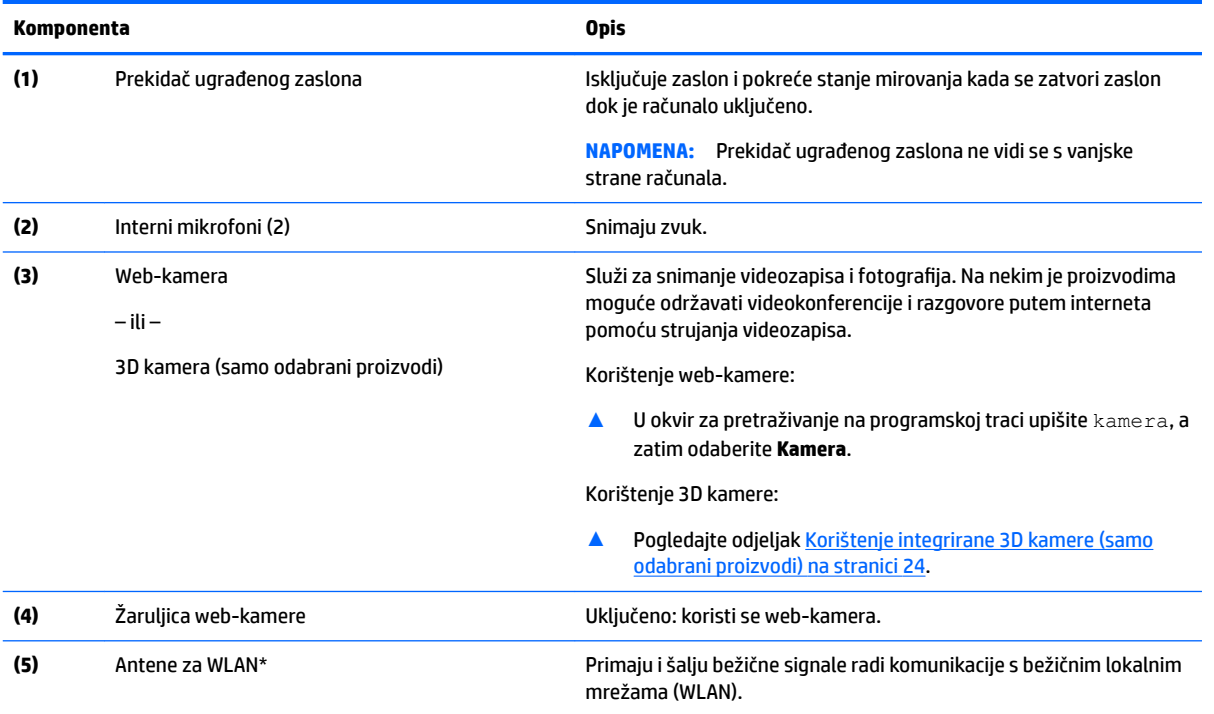

\*Ove antene nisu vidljive s vanjske strane računala. Za optimalan prijenos područja oko antena trebaju biti slobodna.

Obavijesti o propisima bežičnog rada potražite u odjeljku *Obavijesti o propisima, sigurnosti i očuvanju okoliša* koji se odnosi na vašu državu ili regiju.

Da biste pristupili ovom priručniku, učinite sljedeće:

**1.** U okvir za pretraživanje programske trake upišite support (podrška), a zatim odaberite aplikaciju **HP Support Assistant**.

**Komponenta Opis**

– ili –

Kliknite znak upitnika na programskoj traci.

**2.** Odaberite Moj PC, zatim karticu Specifikacije, a potom Korisnički priručnici.

## <span id="page-20-0"></span>**Gornja strana**

## **Dodirna pločica**

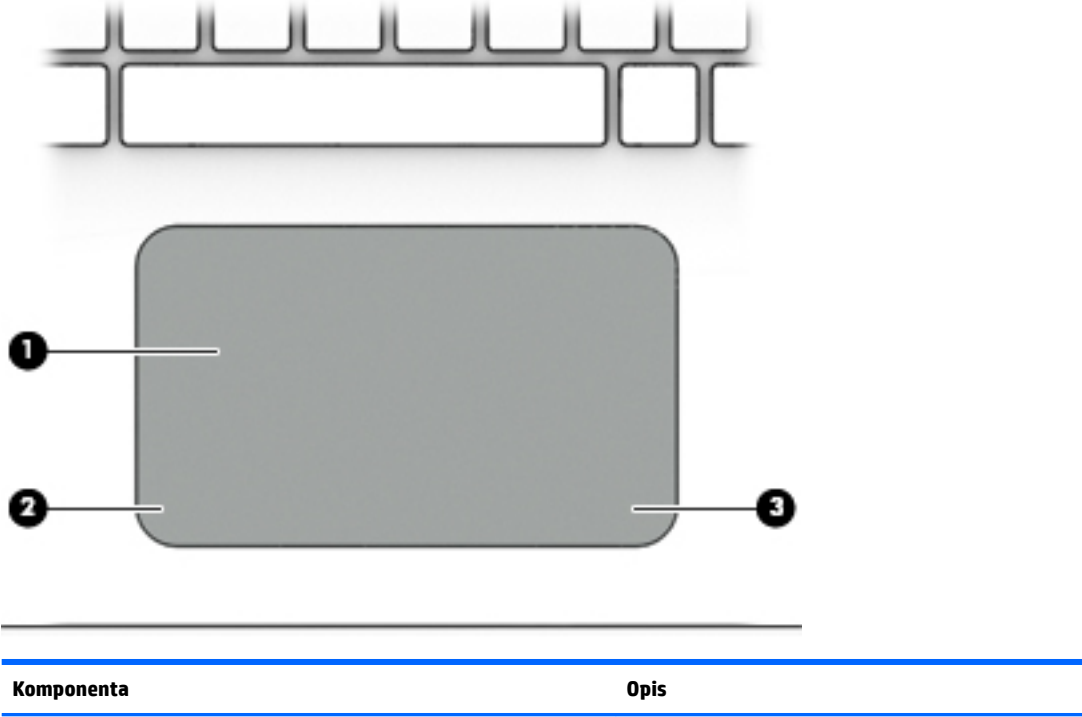

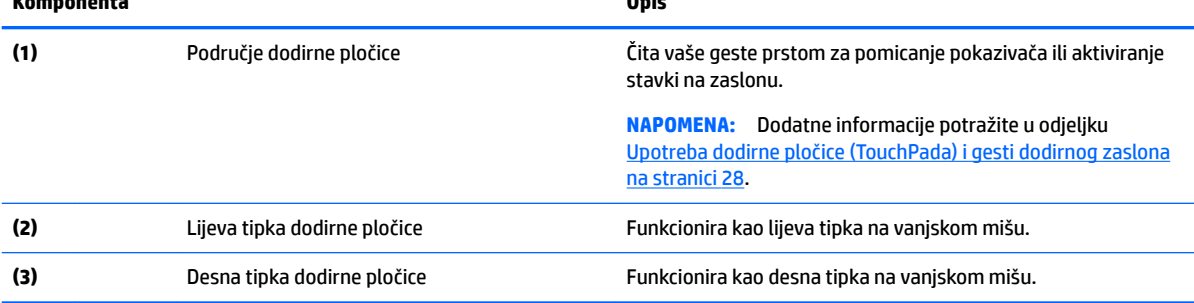

## <span id="page-21-0"></span>**Žaruljice**

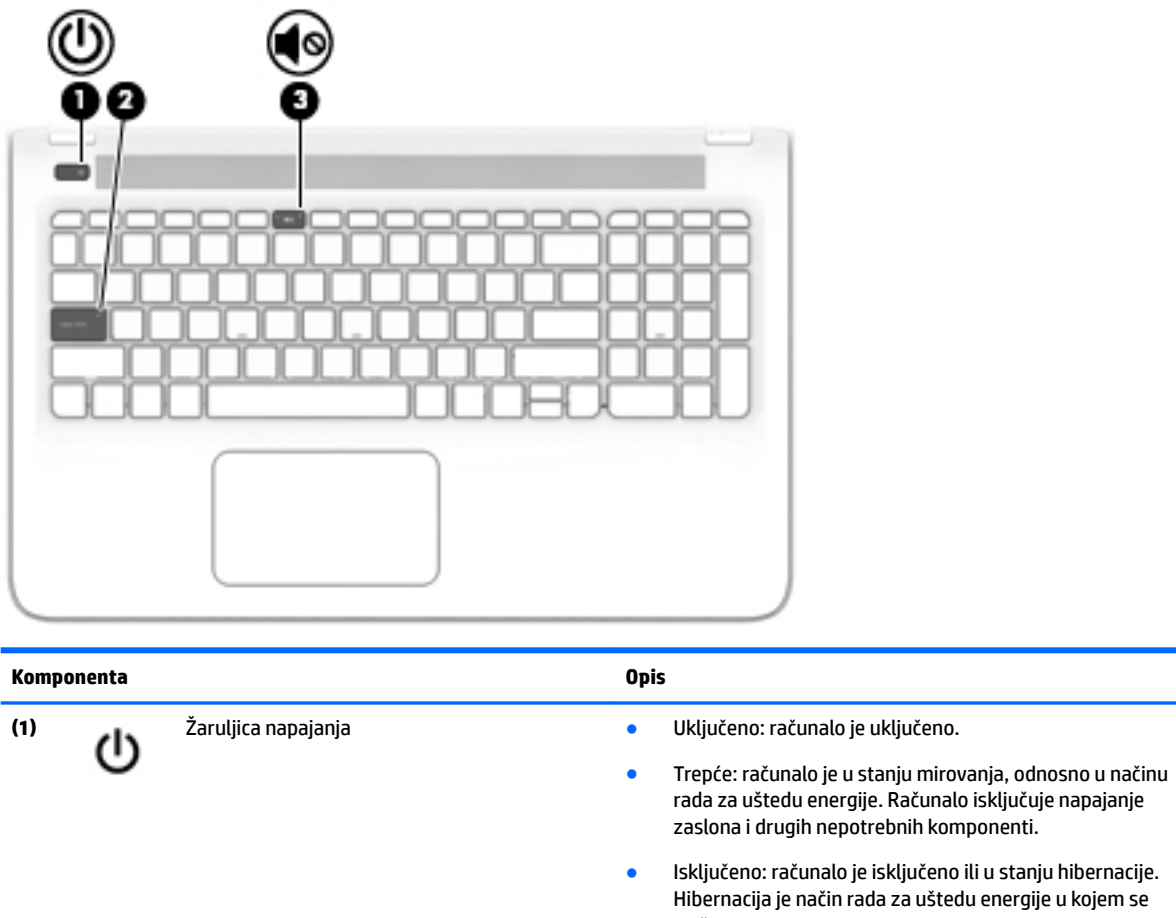

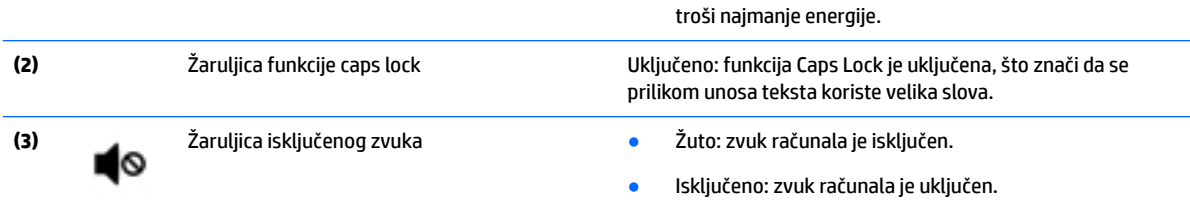

## <span id="page-22-0"></span>**Gumbi i zvučnici**

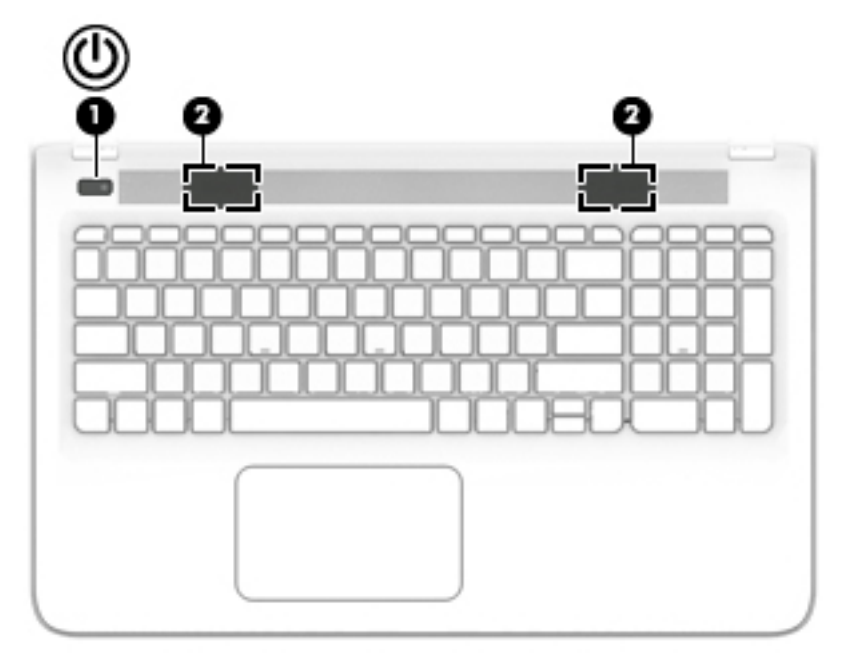

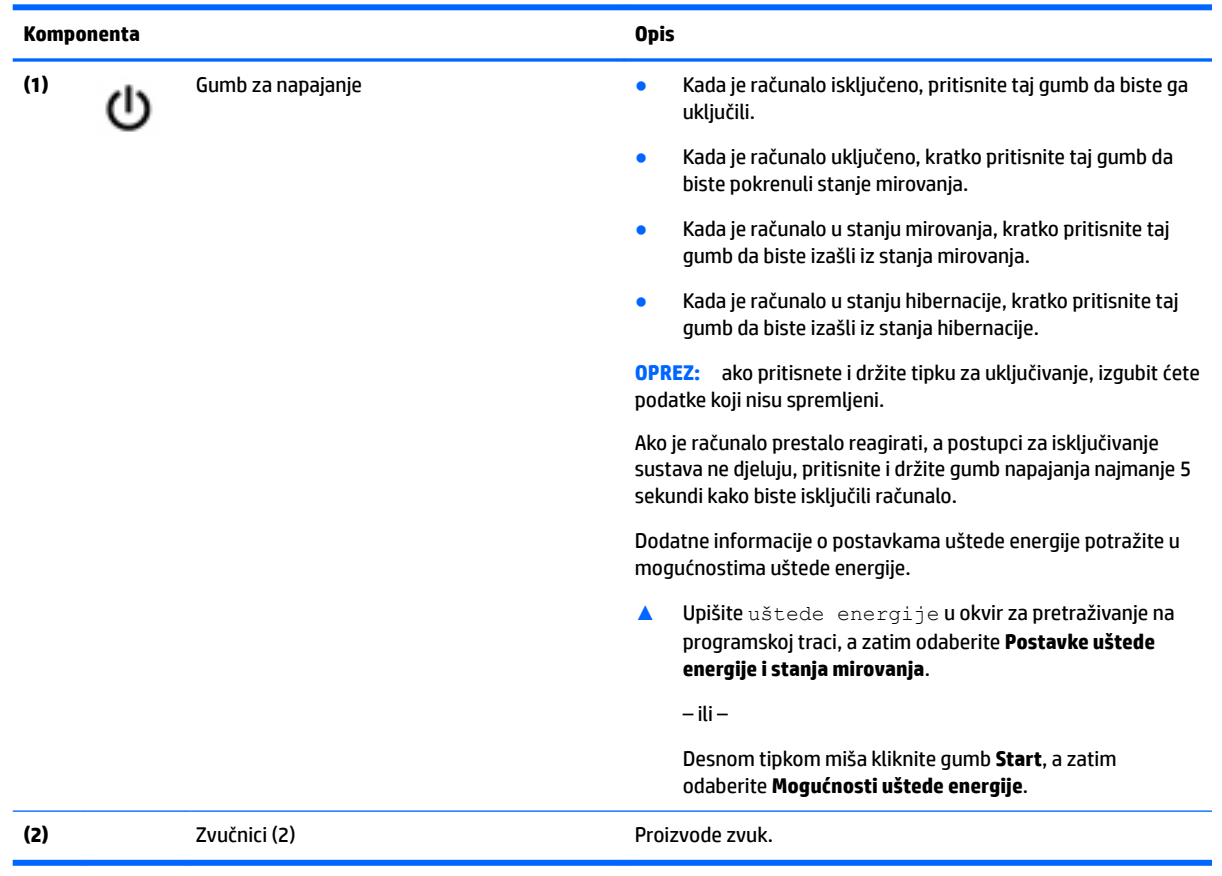

## <span id="page-23-0"></span>**Tipke**

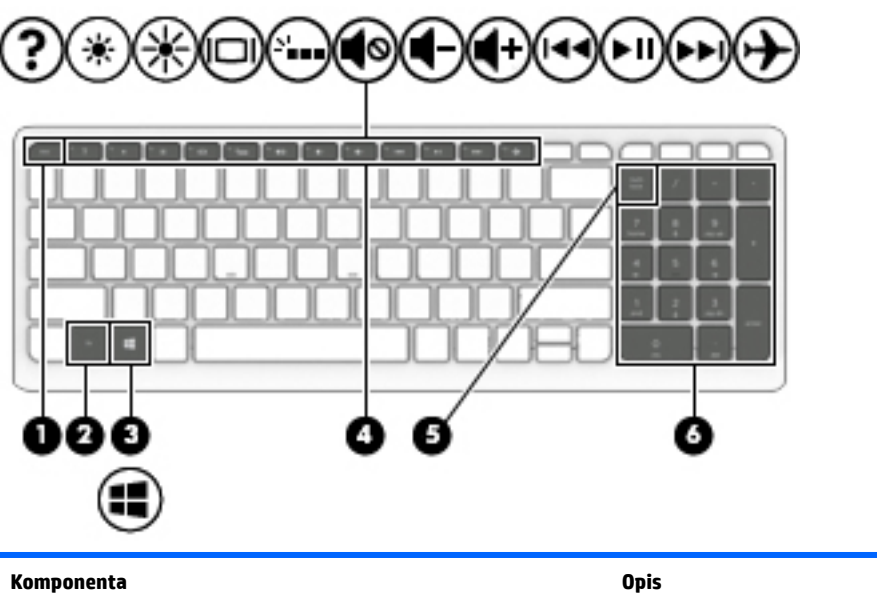

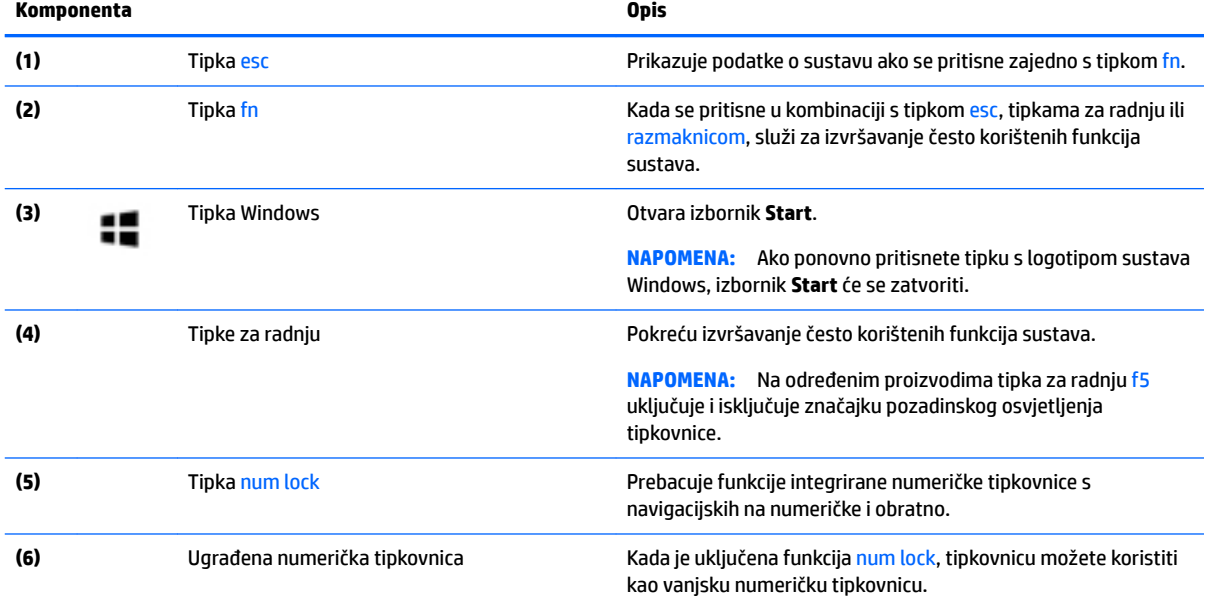

### **Upotreba tipki za radnje**

- Akcijska tipka izvodi dodijeljenu funkciju.
- Ikone na tipkama za radnju predstavljaju funkciju koja im je dodijeljena.
- Da biste upotrijebili funkciju tipke za radnju, pritisnite i držite tipku.

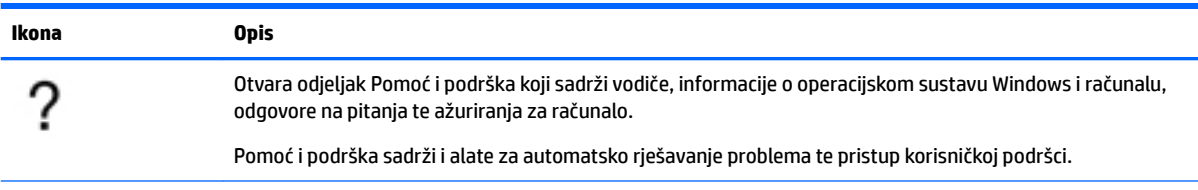

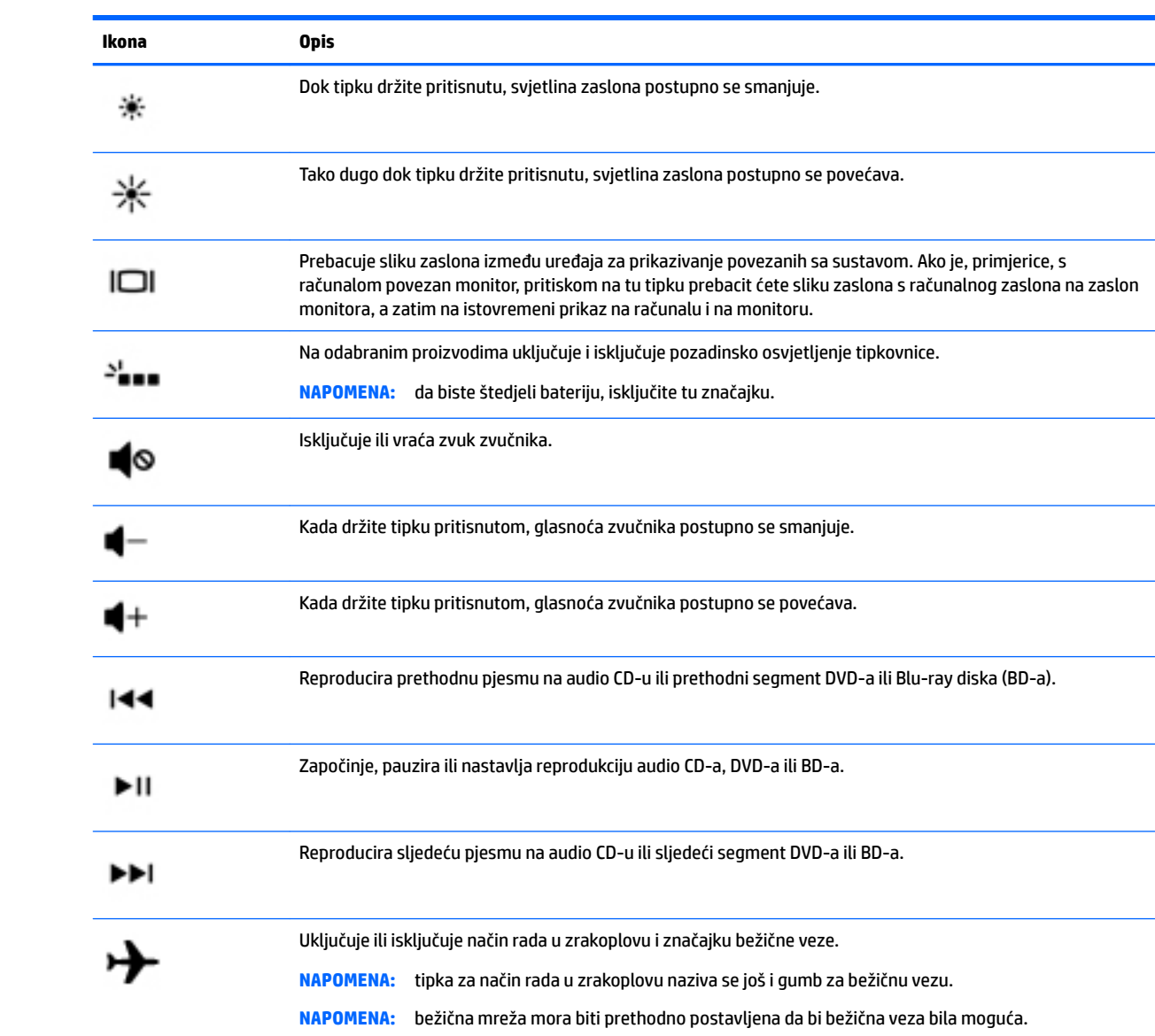

## <span id="page-25-0"></span>**Donja strana**

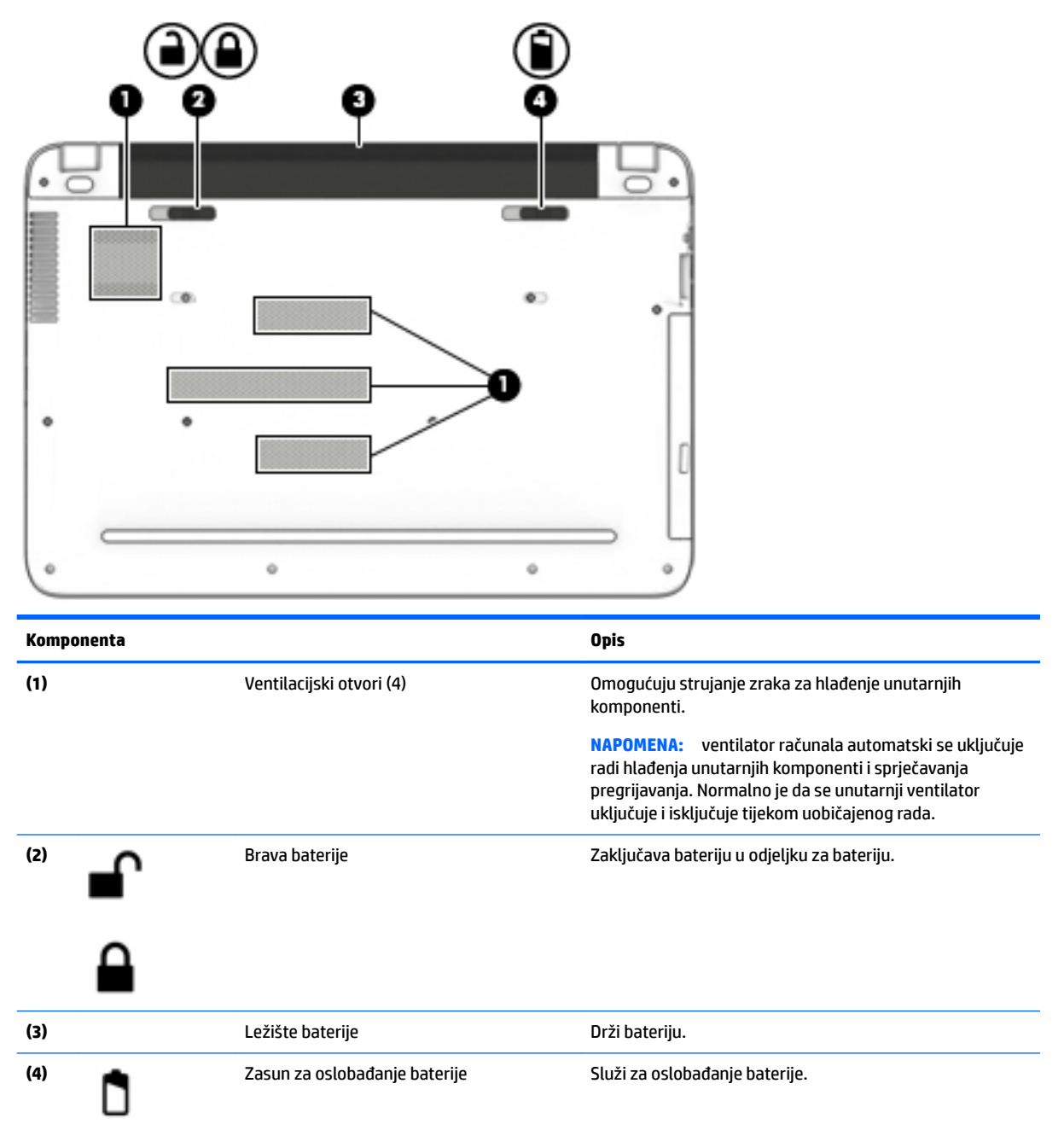

## **Oznake**

Naljepnice pričvršćene na računalo sadrže informacije koje vam mogu biti potrebne prilikom otklanjanja poteškoća sa sustavom ili kad s računalom putujete u inozemstvo.

**WAŽNO:** pogledajte sljedeće lokacije da biste pronašli naljepnice opisane u ovom odjeljku: na dnu računala, unutar ležišta baterije, ispod uklonjivih servisnih vratašca ili na stražnjoj strani zaslona.

<span id="page-26-0"></span>● Servisna naljepnica – sadrži važne podatke pomoću kojih se prepoznaje vaše računalo. Kada se obratite službi za podršku, od vas će se vjerojatno tražiti da navedete serijski broj, a možda i broj proizvoda ili broj modela. Pronađite te brojeve prije nego što se obratite službi za podršku.

Servisna naljepnica nalikovat će jednom od dolje navedenih primjera. Pogledajte sliku koja je najsličnija servisnoj naljepnici na vašem računalu.

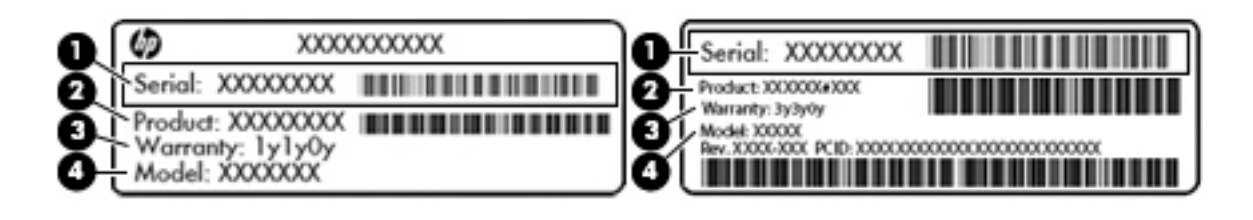

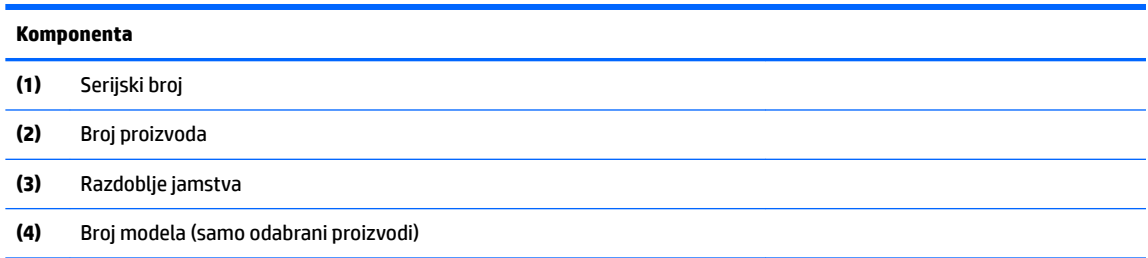

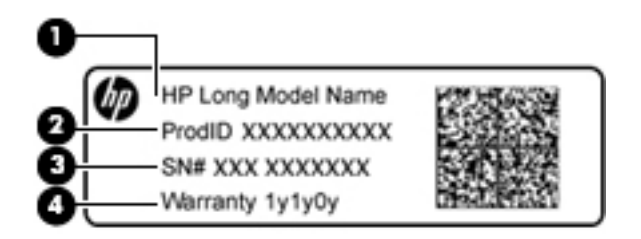

#### **Komponenta**

**(1)** Naziv modela (samo odabrani proizvodi)

- **(2)** Broj proizvoda
- **(3)** Serijski broj
- **(4)** Razdoblje jamstva
- Naljepnica (ili više njih) s pravnim podacima sadrži informacije o propisima koji se odnose na računalo.
- Naljepnica (ili više njih) o certifikatima za bežične uređaje daje podatke o dodatnim bežičnim uređajima te oznakama odobrenja za države ili regije u kojima je odobrena upotreba tih uređaja.

## **Umetanje SIM kartice (samo odabrani proizvodi)**

**A OPREZ:** da biste spriječili oštećenje priključaka, pažljivo umetnite SIM karticu.

Da biste umetnuli SIM karticu, slijedite ove korake:

- **1.** Isključite računalo pomoću naredbe Isključi računalo.
- **2.** Zatvorite zaslon.
- **3.** Isključite sve vanjske uređaje koji su povezani s računalom.
- **4.** Isključite kabel za napajanje iz utičnice s izmjeničnim naponom.
- **5.** Preokrenite računalo i postavite ga na ravnu površinu s odjeljkom za bateriju okrenutim prema sebi.
- **6.** Uklonite bateriju.
- **7.** Umetnite SIM karticu u utor za SIM karticu te je pritisnite u utor tako da čvrsto sjedne na mjesto.
	- **NAPOMENA:** SIM kartica u vašem računalu može se neznatno razlikovati od one na slikama u ovom odjeljku.
	- **WAPOMENA:** Pogledajte sliku na ležištu baterije kako biste provjerili u kojem smjeru treba umetnuti SIM karticu u računalo.

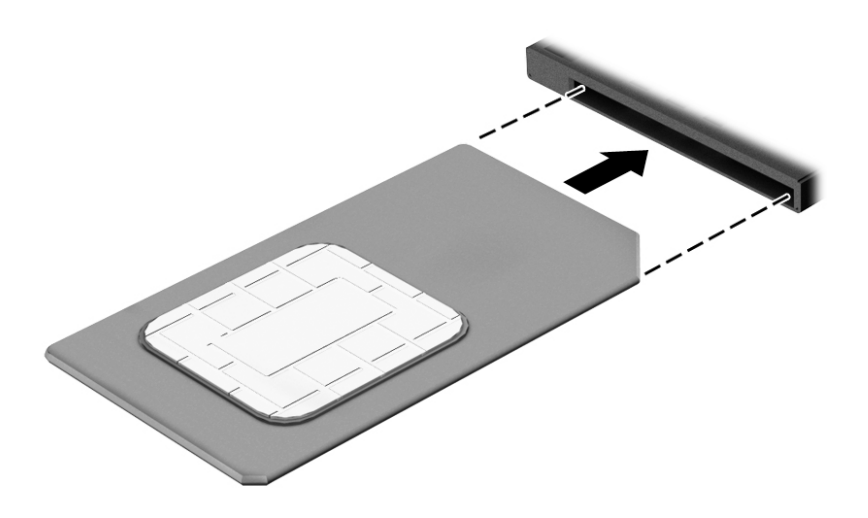

Da biste izvadili SIM karticu, pritisnite je i zatim izvadite iz utora.

# <span id="page-28-0"></span>**3 Povezivanje s mrežom**

Računalo možete ponijeti sa sobom ma kamo putovali. No čak i kod kuće možete istraživati svijet i pristupati informacijama na milijunima web-mjesta pomoću računala i ožičene ili bežične mrežne veze. Ovo će vam poglavlje pomoći da se povežete s tim svijetom.

## **Povezivanje s bežičnom mrežom**

Vaše je računalo možda opremljeno jednim ili više sljedećih bežičnih uređaja:

- WLAN uređaj povezuje računalo s bežičnim lokalnim mrežama (koje se najčešće nazivaju Wi-Fi mreže, bežični LAN ili WLAN) u uredima tvrtke, vašem domu te javnim mjestima kao što su zračne luke, restorani, kafići, hoteli i sveučilišta. U WLAN-u mobilni bežični uređaj u računalu komunicira s bežičnim usmjerivačem ili pristupnom točkom.
- HP-ov modul za mobilnu širokopojasnu vezu omogućuje bežično povezivanje putem bežične mreže širokog područja (WWAN), na mnogo širem području. Operateri mobilne mreže postavljaju osnovne stanice (slične mobilnim odašiljačima) na velikom zemljopisnom području da bi pokrili velika područja cijelih saveznih država, regija ili država.
- Bluetooth uređaj stvara osobne područne mreže (PAN-ove) za povezivanje s drugim Bluetooth uređajima kao što su računala, telefoni, pisači, slušalice, zvučnici i fotoaparati. U osobnoj mreži (PAN-u) svaki uređaj komunicira izravno s drugim uređajem, a uređaji moraju biti relativno blizu jedan drugome, obično unutar 10 metara (približno 33 stope).

Dodatne informacije o bežičnoj tehnologiji, internetu i mrežnom povezivanju potražite u aplikaciji Početak rada.

**▲** Odaberite gumb **Start**, a zatim odaberite aplikaciju **Početak rada**.

### **Korištenje kontrola bežične veze**

Bežičnim uređajima na računalu možete upravljati pomoću nekih od ovih značajki:

- tipka za način rada u zrakoplovu (naziva se i gumbom za bežičnu vezu ili tipkom za bežičnu vezu) (u ovom poglavlju tipka za način rada u zrakoplovu)
- kontrole operacijskog sustava

#### **Tipka za način rada u zrakoplovu**

Računalo može imati tipku za način rada u zrakoplovu, jedan ili više bežičnih uređaja i jednu ili dvije žaruljice za bežičnu vezu. Svi su bežični uređaji na računalu tvornički omogućeni.

Žaruljica bežične veze pokazuje cjelokupno stanje bežičnih uređaja, a ne stanje pojedinih uređaja.

#### **Kontrole operacijskog sustava**

Centar za mrežu i zajedničko korištenje omogućuje vam postavljanje veze ili mreže, povezivanje s mrežom te dijagnosticiranje i popravak mrežnih problema.

Da biste koristili kontrole operacijskog sustava, učinite sljedeće:

- **1.** U okvir za pretraživanje programske trake upišite upravljačka ploča, a zatim odaberite **Upravljačka ploča**.
- **2.** Odaberite **Mreža i internet**, a zatim **Centar za mreže i zajedničko korištenje**.

Dodatne informacije potražite u aplikaciji Početak rada.

**▲** Odaberite gumb **Start**, a zatim odaberite aplikaciju **Početak rada**.

### <span id="page-30-0"></span>**Povezivanje s WLAN-om**

**NAPOMENA:** kada postavljate pristup internetu u svom domu, morate stvoriti račun kod davatelja internetskih usluga (ISP). Obratite se lokalnom davatelju internetskih usluga (ISP) radi kupnje internetske usluge i modema. Davatelj internetskih usluga pomoći će vam postaviti modem, instalirati mrežni kabel za povezivanje bežičnog usmjerivača s modemom te provjeriti internetsku uslugu.

Da biste se povezali s WLAN-om, slijedite ove korake:

- **1.** Provjerite je li WLAN uređaj uključen.
- **2.** Odaberite ikonu statusa mreže na programskoj traci, a zatim se povežite s jednom od dostupnih mreža.

Ako je riječ o WLAN-u s omogućenom zaštitom, morat ćete unijeti sigurnosni kôd. Unesite kod, a zatim odaberite **Dalje** da biste dovršili povezivanje.

- **W NAPOMENA:** ako nije naveden nijedan WLAN, možda niste u dometu bežičnog usmjerivača ili pristupne točke.
- **WAPOMENA:** ako ne vidite WLAN na koji se želite spojiti, na programskoj traci desnom tipkom miša kliknite ikonu statusa mreže, a zatim odaberite **Otvori Centar za mrežu i zajedničko korištenje**. Odaberite **Postavljanje nove veze ili mreže**. Prikazat će se popis mogućnosti koji omogućuje ručno pretraživanje i povezivanje s mrežom ili stvaranje nove mrežne veze.
- **3.** Slijedite upute na zaslonu da biste dovršili povezivanje.

Da biste nakon uspostave veze provjerili naziv i status mreže, odaberite ikonu mrežnog statusa na desnom kraju programske trake.

**X NAPOMENA:** funkcionalni domet (domet bežičnog signala) ovisi o implementaciji WLAN-a, proizvođaču usmjerivača te interferenciji s drugim elektroničkim uređajima ili o strukturalnim preprekama, kao što su zidovi i podovi.

### **Korištenje HP-ova modula za širokopojasnu vezu (samo neki proizvodi)**

Vaše računalo s HP-ovim modulom za širokopojasnu mrežu ima ugrađenu podršku za mobilnu širokopojasnu uslugu. Kada vaše novo računalo koristi mrežu operatera mobilne telefonije, pruža vam slobodu povezivanja s internetom, slanja e-pošte i povezivanja s mrežom vaše tvrtke bez potrebe za povezivanjem s Wi-Fi pristupnim točkama.

**NAPOMENA:** ako vaše računalo sadrži HP DataPass, upute u ovom odjeljku nisu važeće. Pogledajte odjeljak [Korištenje programa HP DataPass \(samo neki proizvodi\) na stranici 22](#page-31-0).

Da biste aktivirali uslugu mobilne širokopojasne veze, možda će vam biti potreban IMEI i/ili MEID broj HP-ova modula za širokopojasnu vezu. Broj može biti otisnut na oznaci na donjoj strani računala, u odjeljku za bateriju, ispod servisnih vratašca ili na stražnjoj strani zaslona.

– ili –

Broj možete pronaći i tako da slijedite ove korake:

- **1.** Na programskoj traci odaberite ikonu statusa mreže.
- **2.** Odaberite **Prikaz postavki veze**.
- **3.** U odjeljku **Mobilne širokopojasne veze** odaberite ikonu statusa mreže.

Neki operateri mobilnih mreža zahtijevaju upotrebu kartice modula za prepoznavanje pretplatnika (SIM-a). SIM kartica sadrži osnovne informacije o vama, kao što su osobni identifikacijski broj (PIN) te informacije o mreži. Neka računala sadrže unaprijed instaliranu SIM karticu. Ako SIM kartica nije unaprijed instalirana,

<span id="page-31-0"></span>moguće ju je pronaći u dokumentima o HP-ovom modulu za širokopojasnu vezukoji su isporučeni uz računalo ili je operater mobilne mreže može dati odvojeno od računala.

Informacije o HP-ovu modulu za širokopojasnu vezu i načinu aktivacije usluge s preferiranim operaterom mobilne mreže potražite u informacijama o HP-ovu modulu za širokopojasnu vezu isporučenima uz računalo.

### **Korištenje programa HP DataPass (samo neki proizvodi)**

HP DataPass omogućuje pristup mobilnoj širokopojasnoj vezi bez godišnjeg ugovora, kreditne kartice ili viška naknade. Pomoću usluge HP DataPass jednostavno uključite uređaj, registrirate se i povežete. HP DataPass s kupnjom uređaja uključuje mjesečni paket podataka. Dodatne informacije potražite u odjeljku [http://www.hp.com/go/hpdatapass.](http://www.hp.com/go/hpdatapass)

### **Korištenje GPS uređaja (samo neki proizvodi)**

Računalo je možda opremljeno GPS (Global Positioning System) uređajem. GPS sateliti pružaju informacije o lokaciji, brzini i smjeru sustavima opremljenima GPS-om.

Dodatne informacije potražite u pomoći za HP-ov softver za GPS i upotrebu lokacije.

### **Korištenje Bluetooth bežičnih uređaja (samo neki proizvodi)**

Bluetooth uređaji omogućuju bežičnu komunikaciju kratkog dometa koja zamjenjuje tradicionalno fizičko kabelsko povezivanje elektroničkih uređaja kao što su:

- računala (stolno računalo, prijenosno računalo)
- telefoni (mobilni, bežični, pametni)
- uređaji za obradu slike (pisač, fotoaparat)
- uređaji za zvuk (slušalice, zvučnici)
- miš
- vanjska tipkovnica

Bluetooth uređaji pružaju mogućnost ravnopravnog umrežavanja koje dozvoljava postavljanje PAN-a (osobne područne mreže) Bluetooth uređaja. Informacije o konfiguriranju i upotrebi Bluetooth uređaja potražite u softverskoj pomoći za Bluetooth.

## **Povezivanje s ožičenom mrežom – LAN (samo neki proizvodi)**

Ako računalo želite povezati izravno s usmjerivačem u svom domu (umjesto bežičnog rada) ili ako se želite povezati s postojećom mrežom u uredu, upotrijebite LAN vezu.

Za povezivanje s LAN-om potreban je 8-pinski mrežni kabel RJ-45 i mrežna utičnica na računalu.

Da biste priključili mrežni kabel, slijedite ove korake:

**1.** Mrežni kabel priključite u mrežnu utičnicu **(1)** na računalu.

- <span id="page-32-0"></span>**2.** Drugi kraj mrežnog kabela priključite u zidnu mrežnu utičnicu **(2)** ili usmjerivač.
	- **NAPOMENA:** ako mrežni kabel sadrži sklop za utišavanje buke **(3)**, koji sprječava interferenciju s televizijskim i radijskim signalima, usmjerite kraj sklopa kabela prema računalu.

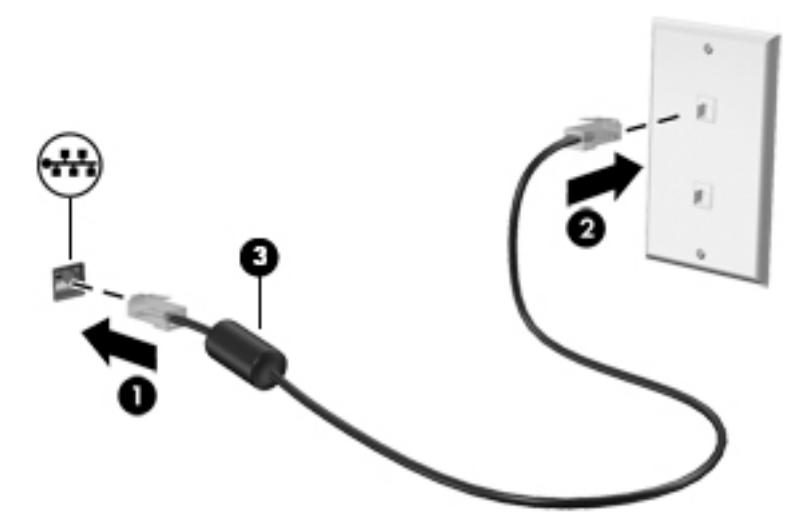

## **Zajedničko korištenje podataka i pogona i pristup softveru**

Kada je računalo dio mreže, niste ograničeni samo na upotrebu informacija koje su pohranjene na računalu. Računala povezana na mrežu mogu međusobno razmjenjivati softver i podatke.

Dodatne informacije o zajedničkom korištenju datoteka, mapa ili upravljačkih programa potražite u aplikaciji Početak rada.

**▲** Odaberite gumb **Start**, a zatim odaberite aplikaciju **Početak rada**.

**WAPOMENA:** kada je disk kao što je DVD film ili igra zaštićen autorskim pravom, ne može se dijeliti.

# <span id="page-33-0"></span>**4 Uživanje u značajkama zabave**

Upotrebljavajte HP-ovo računalo kao zabavni centar na kojem se možete družiti putem web-kamere, uživati u glazbi i upravljati njome te preuzimati i gledati filmove Da biste uređaj pretvorili u još snažniji centar za zabavu, priključite vanjske uređaje kao što je monitor, projektor, televizor ili pak priključite zvučnike ili slušalice.

## **Korištenje integrirane kamere**

Vaše računalo ima web-kameru (integriranu) kameru koja snima videozapise i fotografije. Na nekim je modelima moguće održavati videokonferencije i razgovore putem interneta pomoću strujanja videozapisa.

**▲** Da biste pristupili kameri, upišite kamera u okvir za pretraživanje na programskoj traci, a zatim na popisu aplikacija odaberite **Kamera**.

## **Korištenje integrirane 3D kamere (samo odabrani proizvodi)**

3D kamera vam omogućuje skeniranje ili snimanje 3D slike ili video zapisa. 3D aplikacije za igranje, videorazgovor, sigurnost i interaktivnu suradnju dostupne su kako biste u najvećoj mjeri intenzivirali doživljaj korištenja 3D kamere.

- Da biste vidjeli što možete s 3D kamerom, upišite Intel RealSense aplikacije u okvir za pretraživanje na programskoj traci ili kliknite ikonu na radnoj površini da biste otvorili **Intel ® RealSense™ izlog** da biste pogledali i preuzeli 3D aplikacije.
- Vježbajte korištenje 3D kamere tako da upišete Intel RealSense obuka u okvir za pretraživanje na programskoj traci ili kliknite ikonu na radnoj površini da biste pokrenuli uvodni vodič.

## **Upotreba zvuka**

Na računalu ili odabranim proizvodima uz pomoć vanjskog optičkog pogona možete reproducirati glazbene CD-ove, preuzimati i slušati glazbu, emitirati audiosadržaj s weba (uključujući radio), snimati audiodatoteke ili kombinirati audiodatoteke i videodatoteke u multimedijski sadržaj. Da biste povećali užitak slušanja, priključite vanjske audiouređaje, npr. zvučnike ili slušalice.

### **Povezivanje zvučnika**

Ožičene zvučnike možete s računalom povezati priključivanjem na USB priključak ili utičnicu za audioizlaz (slušalice) na računalu ili pak priključnoj stanici.

Da biste povezali bežične zvučnike s računalom, slijedite upute proizvođača uređaja. Da biste povezali zvučnike visoke razlučivosti s računalom, pogledajte odjeljak [Postavljanje HDMI zvuka na stranici 27](#page-36-0). Prije priključivanja zvučnika smanjite glasnoću zvuka.

### <span id="page-34-0"></span>**Povezivanje slušalica s mikrofonom**

**UPOZORENJE!** Da biste smanjili opasnost od ozljede, stišajte zvuk prije no što stavite slušalice, ušne slušalice ili naglavne slušalice. Dodatne sigurnosne informacije potražite u *Obavijestima o propisima, sigurnosti i očuvanju okoliša*.

Pristupanje dokumentu:

**1.** U okvir za pretraživanje programske trake upišite support (podrška), a zatim odaberite aplikaciju **HP Support Assistant**.

– ili –

Kliknite znak upitnika na programskoj traci.

**2. Odaberite Moj PC**, zatim karticu **Specifikacije**, a potom **Korisnički priručnici**.

Slušalice u kombinaciji s mikrofonom nazivaju se još i naglavni kompleti ili naglavne slušalice. Ožičene slušalice s mikrofonom možete priključiti u utičnicu za audioizlaz (slušalice) / utičnicu za audioulaz (mikrofon) na računalu.

Da biste na računalo priključili bežične slušalice s mikrofonom, slijedite upute proizvođača uređaja.

### **Upotreba postavki zvuka**

Koristite postavke zvuka da biste prilagodili glasnoću sustava, promijenili zvukove sustava ili upravljali audiouređajima.

Za prikaz ili promjenu zvuka:

**▲** U okviru za pretraživanje na programskoj traci upišite upravljačka ploča, odaberite **Upravljačka Ploča**, odaberite **Hardver i Zvuk**, a zatim odaberite **Zvuk**.

– ili –

Desnom tipkom miša kliknite gumb **Start**, odaberite **Upravljačka ploča**, potom **Hardver i zvuk**, a zatim odaberite **Zvuk**.

Vaše računalo može sadržavati poboljšani zvučni sustav kao što su Bang & Olufsen, DTS, Beats audio ili sustavi drugih proizvođača. Stoga vaše računalo može sadržavati napredne audioznačajke kojima možete upravljati s upravljačke ploče vašeg zvučnog sustava.

Koristite upravljačku ploču za zvuk da biste pregledali postavke zvuka i upravljali njima.

**▲** Upišite upravljačka ploča u okvir za pretraživanje na programskoj traci, odaberite **Upravljačka ploča**, odaberite **Hardver i zvuk**, a zatim odaberite upravljačku ploču vašeg zvučnog sustava.

– ili –

Desnom tipkom miša kliknite gumb **Start**, odaberite **Upravljačka ploča**, odaberite **Hardver i zvuk**, a zatim odaberite upravljačku ploču vašeg zvučnog sustava.

## **Upotreba funkcije za videozapise**

Vaše je računalo snažan videouređaj koji vam omogućuje gledanje videozapisa koji se strujanjem prenose s omiljenih web-mjesta te preuzimanje videozapisa i filmova radi gledanja na računalu bez potrebe za povezivanjem s mrežom.

Da biste povećali užitak gledanja, povežite vanjski monitor, projektor ili TV pomoću priključka za video na računalu.

<span id="page-35-0"></span>*VA***ŽNO:** vanjski uređaj mora biti spojen ispravnim kabelom na ispravan priključak. Slijedite upute proizvođača uređaja.

Informacije o korištenju videoznačajki potražite u HP Support Assistant.

### **Povezivanje videouređaja pomoću HDMI kabela (samo određeni proizvodi)**

**W NAPOMENA:** za povezivanje HDMI uređaja s računalom potreban je HDMI kabel, koji se kupuje zasebno.

Da biste prikazali sliku zaslona računala na televizoru ili monitoru visoke razlučivosti, povežite uređaj visoke razlučivosti prema sljedećim uputama:

**1.** Jedan kraj HDMI kabela priključite u HDMI priključak računala.

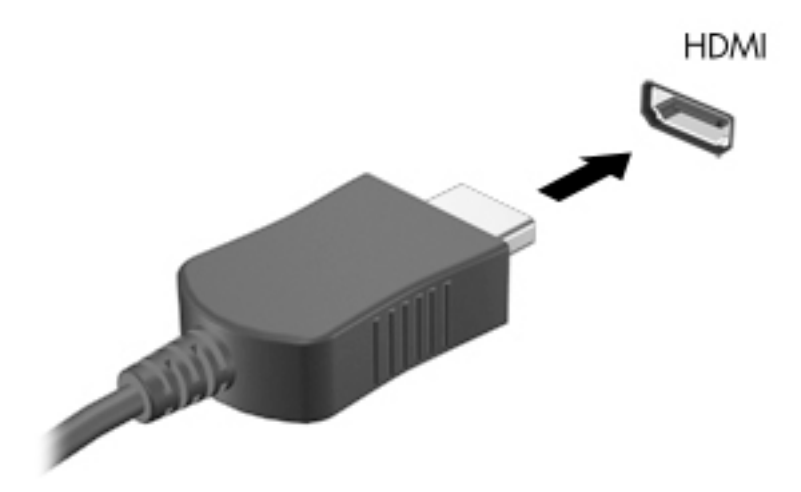

- **2.** Priključite drugi kraj kabela u TV ili monitor visoke razlučivosti.
- **3.** Pritisnite f4 za prebacivanje slike zaslona računala između četiri stanja prikaza:
	- **Samo zaslon PC-ja:** prikaz slike sa zaslona samo na računalu.
	- **Duplicirano:** istodobni prikaz slike sa zaslona na računalu i na vanjskom uređaju.
	- **Prošireno:** prikaz proširene slike sa zaslona i na računalu i na vanjskom uređaju.
	- **Samo drugi zaslon:** prikaz slike sa zaslona samo na vanjskom uređaju.

Svakim pritiskom na f4 mijenjate način prikaza.

**WAPOMENA:** da biste postigli najbolje rezultate, osobito ako odaberete mogućnost "Prošireno", povećajte razlučivost zaslona vanjskog uređaja na način opisan u nastavku. U okvir za pretraživanje na programskoj traci upišite upravljačka ploča, odaberite **Upravljačka ploča** i odaberite **Izgled i personalizacija**. U odjeljku **Zaslon** odaberite **Prilagođavanje razlučivosti**.
### **Postavljanje HDMI zvuka**

HDMI je jedino videosučelje koje podržava video i audiosadržaje visoke razlučivosti. Kada povežete HDMI TV s računalom, možete uključiti HDMI zvuk praćenjem sljedećih koraka:

- **1.** Desnom tipkom miša kliknite ikonu **Zvučnici** u području obavijesti na desnom kraju programske trake, a zatim odaberite **Uređaji za reproduciranje**.
- **2.** Na kartici **Reprodukcija** odaberite naziv digitalnog izlaznog uređaja.
- **3.** Kliknite **Postavi kao zadano**, a zatim **U redu**.

Za vraćanje zvuka na zvučnike računala:

- **1.** Desnom tipkom miša kliknite ikonu **Zvučnici** u području obavijesti na desnom kraju programske trake, a zatim kliknite **Uređaji za reproduciranje**.
- **2.** Na kartici Reprodukcija kliknite **Zvučnici**.
- **3.** Kliknite **Postavi kao zadano**, a zatim **U redu**.

### **Otkrivanje bežičnih zaslona kompatibilnih sa standardom Miracast i povezivanje s njima (samo odabrani proizvodi)**

Da biste otkrili bežične zaslone kompatibilne sa standardom Miracast i povezali se s njima bez izlaska iz trenutnih aplikacija, slijedite korake u nastavku.

Da biste otvorili Miracast, učinite sljedeće:

**▲** Upišite projekcija u okvir za pretraživanje na programskoj traci, a zatim kliknite **Projekcija na drugi zaslon**. Kliknite ikonu **Poveži s bežičnim zaslonom**, a zatim slijedite upute na zaslonu.

**X** NAPOMENA: da biste saznali koju vrstu zaslona imate (Miracast-kompatibilnu ili Intel WiDi), pogledajte dokumentaciju isporučenu s TV-om ili sekundarnim uređajem za prikaz.

### **Otkrivanje bežičnih zaslona s Intel WiDi certifikatom i povezivanje s njima (samo odabrani Intel proizvodi)**

Koristite Intelove WiDi da biste bežično prikazivali pojedinačne datoteke poput fotografija, glazbe i videozapisa ili duplicirali svoj cijeli računalni zaslon na televizoru ili sekundarnom zaslonu.

Intel WiDi, premium Miracast rješenje, olakšava jednostavno i tečno uparivanje sekundarnog uređaja; omogućuje dupliciranje cijelog zaslona; poboljšava brzinu, kvalitetu i promjenu veličine.

Za povezivanje sa zaslonima s Intel WiDi certifikatom:

**▲** Upišite projekcija u okvir za pretraživanje na programskoj traci, a zatim kliknite **Projekcija na drugi zaslon**. Kliknite ikonu **Poveži s bežičnim zaslonom**, a zatim slijedite upute na zaslonu.

Da biste otvorili Intel WiDi:

**▲** Upišite Intel WiDi u okvir za pretraživanje na programskoj traci, a zatim kliknite **Intel WiDi**.

# **5 Navigacija zaslonom**

Računalnim se zaslonom možete kretati na sljedeće načine:

- uporabom dodirnih gesta izravno na računalnom zaslonu (samo odabrani proizvodi)
- uporabom dodirnih gesta na dodirnoj pločici
- uporabom tipkovnice i dodatnog miša (miš se kupuje zasebno)

## **Upotreba dodirne pločice (TouchPada) i gesti dodirnog zaslona**

Dodirna pločica (TouchPad) pomaže u kretanju računalnim zaslonom i upravljanju pokazivačem jednostavnim dodirnim gestama. Lijevi i desni gumb dodirne pločice možete koristiti i kao odgovarajuće tipke na vanjskom mišu. Za kretanje po dodirnom zaslonu (samo odabrani proizvodi), zaslon dodirujte izravno upotrebom gesti opisanih u ovom poglavlju.

Također možete prilagoditi geste i pogledati pokazne prikaze rada gesti. U okvir za pretraživanje na programskoj traci upišite upravljačka ploča, odaberite **Upravljačka ploča** i odaberite **Hardver i zvuk**. U odrednici **Uređaji i pisači** odaberite **Miš**.

**X NAPOMENA:** Ako nije drugačije napomenuto, geste se mogu koristiti na dodirnoj pločici ili na dodirnom zaslonu (samo odabrani proizvodi).

### **Dodir**

Pomoću geste dodira/dvostrukog dodira odaberite ili otvorite stavku na zaslonu.

● Pokažite na stavku na zaslonu, a zatim jednim prstom dodirnite područje dodirne pločice (TouchPada) ili dodirni zaslon da biste je odabrali. Dvostruko dodirnite stavku da biste je otvorili.

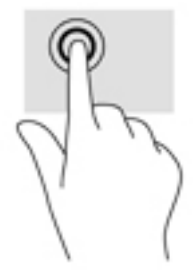

### **Zumiranje pincetnim pokretom dvama prstima**

Koristite uvećavanje/smanjivanje prikaza dvama prstima da biste smanjili ili uvećali slike ili tekst.

- Stavku možete smanjiti tako da stavite dva prsta odvojeno na područje dodirne pločice (TouchPada) ili dodirnog zaslona, a zatim prste približite.
- Stavku možete povećati tako da stavite dva prsta zajedno na područje dodirne pločice (TouchPada) ili dodirnog zaslona, a zatim prste odvojite.

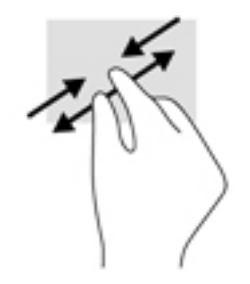

## **Pomicanje s dva prsta (samo dodirna pločica)**

Koristite pomicanje dvama prstima da biste se na stranici ili slici pomicali gore, dolje ili na stranu.

● Postavite dva prsta na zonu dodirne pločice, lagano ih razmaknite, a potom ih povucite gore, dolje, lijevo ili desno.

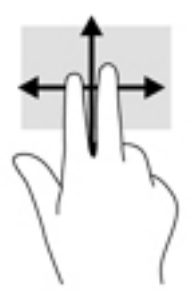

## **Dodir dvama prstima (samo dodirna pločica)**

Koristite dodir dvama prstima da biste otvorili izbornik za objekt na zaslonu.

- **WAPOMENA:** dodir dvama prstima pokreće istu funkciju kao i klik desnom tipkom miša.
	- Dodirnite dvama prstima zonu dodirne pločice i pritisnite da biste otvorili izbornik mogućnosti za odabrani objekt.

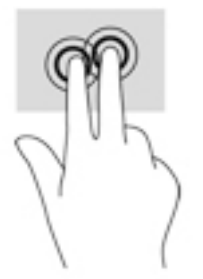

## **Klizanje jednim prstom (samo dodirni zaslon)**

Kližite jednim prstom za kretanje ili pomicanje kroz popise i stranice ili za pomicanje objekta.

- Da biste se pomicali po zaslonu, lagano kližite jednim prstom po zaslonu u smjeru u kojem se želite kretati.
- Da biste premjestili neki objekt, pritisnite ga i držite prstom, a zatim povucite prst da biste premjestili objekt.

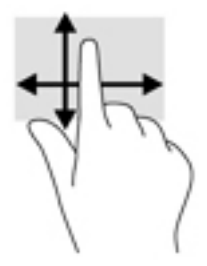

# **Upotreba tipkovnice i dodatnog miša**

Tipkovnica i miš omogućuju upisivanje, odabir stavki, pomicanje i jednake funkcije kao i dodirne geste. Tipkovnica omogućuje i izvršavanje određenih funkcija pomoću akcijskih tipki i kombinacija tipki.

÷ŷ. **SAVJET:** tipka s logotipom sustava Windows **na tipkovnici ili gumb s logotipom Windows** na ha

tablet-računalu omogućuje brz povratak na početni zaslon iz otvorene aplikacije ili radne površine sustava Windows. Ponovno pritisnite gumb ili tipku da biste se vratili na prethodni zaslon.

**EX NAPOMENA:** ovisno o državi ili regiji, tipke i funkcije tipkovnice mogu se razlikovati od onih koje su spomenute u ovom odjeljku.

### **Upotreba integrirane numeričke tipkovnice**

Računalo je opremljeno integriranom numeričkom tipkovnicom, a podržava i dodatnu vanjsku numeričku tipkovnicu ili dodatnu vanjsku tipkovnicu koja sadrži numeričku tipkovnicu. Dodatne informacije o integriranoj numeričkoj tipkovnici potražite u odjeljku [Tipke na stranici 14.](#page-23-0)

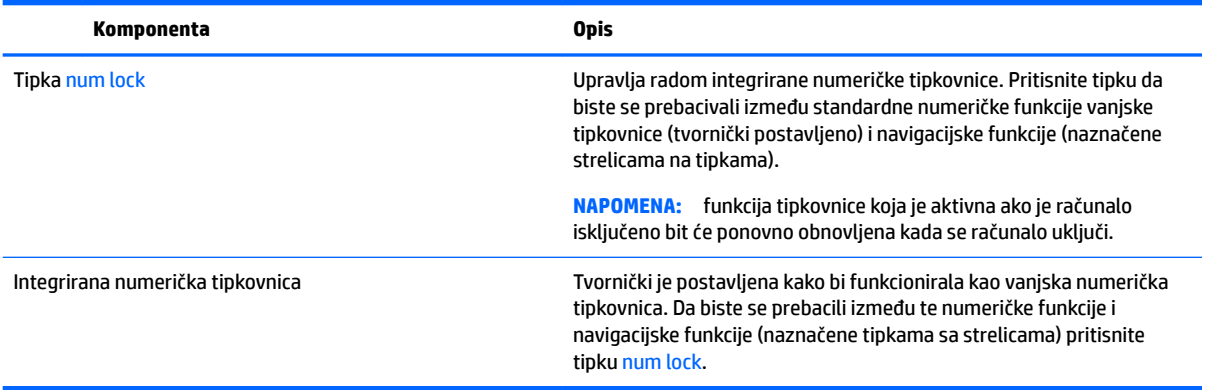

# **6 Upravljanje napajanjem**

Računalo može upotrebljavati baterijsko ili vanjsko napajanje. Ako računalo radi samo na baterijskom napajanju, a nije dostupan izvor izmjeničnog napajanja za punjenje baterije, važno je nadzirati i štedjeti bateriju.

# **Pokretanje stanja mirovanja i stanja hibernacije i izlaz iz njega**

Sustav Windows ima dva stanja uštede energije – stanje mirovanja i stanje hibernacije.

- Mirovanje stanje mirovanja automatski se pokreće nakon razdoblja neaktivnosti. Vaš se rad sprema u memoriju da biste vrlo brzo mogli nastaviti rad. Stanje mirovanja možete i ručno pokrenuti. Dodatne informacije potražite u odjeljku Ručno pokretanje stanja mirovanja i izlaz iz njega na stranici 31.
- Hibernacija stanje hibernacije aktivira se automatski ako razina napunjenosti baterije padne na kritičnu razinu. U stanju hibernacije vaš se rad sprema u hibernacijsku datoteku, a računalo se isključuje. Stanje hibernacije možete i ručno pokrenuti. Dodatne informacije potražite u odjeljku Ručno pokretanje stanja hibernacije i izlaz iz njega (samo odabrani proizvodi) na stranici 31.

**OPREZ:** da biste smanjili rizik od mogućeg smanjenja kvalitete zvuka i videozapisa, gubitka funkcije audioili videoreprodukcije ili pak gubitka podataka, nemojte pokretati stanje mirovanja ni stanje hibernacije tijekom čitanja ili zapisivanja podataka na disk ili vanjsku medijsku karticu.

## **Ručno pokretanje stanja mirovanja i izlaz iz njega**

Stanje mirovanja možete pokrenuti na bilo koji sljedeći način:

- Zatvorite zaslon.
- Odaberite gumb **Start**, zatim odaberite ikonu **Napajanje**, a potom **Stanje mirovanja**.

Iz stanja mirovanja možete izići na bilo koji od sljedećih načina:

- Nakratko pritisnite gumb za uključivanje
- Ako je računalo zatvoreno, podignite zaslon.
- Pritisnite tipku na tipkovnici.
- Aktivirajte dodirnu pločicu.

Kada računalo izađe iz stanja mirovanja, uključuje se žaruljica napajanja, a na zaslonu se prikazuje što ste zadnje radili.

### **Ručno pokretanje stanja hibernacije i izlaz iz njega (samo odabrani proizvodi)**

Pomoću mogućnosti napajanja možete omogućiti korisnički pokrenutu hibernaciju i promijeniti druge postavke napajanja i isteka vremena.

**X NAPOMENA:** ako ste postavili da je potrebna lozinka prilikom izlaska iz stanja mirovanja, morate unijeti svoju lozinku za Windows prije povratka na zaslon.

<span id="page-41-0"></span>**1.** Upišite mogućnosti napajanja u okvir za pretraživanje programske trake, a zatim odaberite **Mogućnosti napajanja**.

– ili –

Desnom tipkom miša kliknite ikonu **mjerača napajanja** , a zatim odaberite **Mogućnosti napajanja**.

- **2.** U lijevom oknu odaberite **Odaberite funkciju gumba za uključivanje**.
- **3.** Odaberite **Promjena trenutno nedostupnih postavki**, a zatim u području **Kada pritisnem gumb za uključivanje** odaberite **Hibernacija**.

– ili –

U odjeljku **Postavke isključivanja** odaberite okvir **Hibernacija** da bi se prikazala mogućnost Hibernacija na izborniku napajanja.

#### **4.** Odaberite **Spremi promjene**.

Izlaz iz stanja hibernacije:

**▲** Kratko pritisnite gumb za uključivanje.

Kada računalo izađe iz hibernacije, uključuje se žaruljica napajanja, a na zaslonu se prikazuje što ste zadnje radili.

**W NAPOMENA:** ako ste postavili da je potrebna lozinka prilikom izlaska iz stanja hibernacije, prije povratka na zaslon morate unijeti svoju lozinku za Windows.

### **Postavljanje zaštite lozinkom prilikom buđenja (izlaska iz stanja mirovanja ili hibernacije)**

Da biste postavili računalo da zatraži lozinku pri izlasku iz stanja mirovanja ili hibernacije, slijedite ove korake:

**1.** Upišite mogućnosti napajanja u okvir za pretraživanje programske trake, a zatim odaberite **Mogućnosti napajanja**.

– ili –

Desnom tipkom miša kliknite ikonu **mjerača napajanja** , a zatim odaberite **Mogućnosti napajanja**.

- **2.** U lijevom oknu odaberite **Traži lozinku prilikom buđenja**.
- **3.** Odaberite **Promjena trenutno nedostupnih postavki**.
- **4.** Odaberite **Zahtijevaj lozinku (preporučeno)**.
	- **X** NAPOMENA: da biste stvorili lozinku za korisnički račun ili promijenili trenutnu lozinku za korisnički račun, odaberite **Stvorite ili promijenite lozinku za svoj korisnički račun** i slijedite upute na zaslonu. Ako lozinku za korisnički račun ne trebate stvoriti ili zamijeniti, idite na korak 5.
- **5.** Odaberite **Spremi promjene**.

## **Korištenje mjerača napajanja i postavki napajanja**

Mjerač napajanja nalazi se na programskoj traci sustava Windows. Mjerač napajanja omogućuje brzi pristup postavkama napajanja i prikaz preostalog kapaciteta baterije.

- Da biste vidjeli postotak preostalog punjenja baterije i trenutni plan napajanja, postavite pokazivač miša iznad ikone mjerača napajanja .
- Da biste pristupili mogućnostima za uštedu energije, desnom tipkom miša kliknite ikonu mjerača

napajanja , a zatim odaberite stavku s popisa. Možete i upisati mogućnosti napajanja u

okvir za pretraživanje programske trake, a zatim odabrati **Mogućnosti napajanja**.

Različite ikone mjerača baterije označavaju radi li računalo uz baterijsko ili vanjsko napajanje. Postavljanjem pokazivača miša iznad ikone prikazuje se poruka ako se napunjenost baterije smanji na kritičnu razinu.

## **Rad uz baterijsko napajanje**

Kad se u računalu nalazi napunjena baterija, a računalo nije spojeno na vanjsko napajanje, radit će na baterijskom napajanju. Kada je računalo isključeno i odspojeno iz vanjskog napajanja, baterija u računalu polagano se prazni. Računalo prikazuje poruku kada napunjenost baterije dostigne nisku ili kritičnu razinu.

Vijek trajanja baterije računala ovisi o postavkama upravljanja napajanjem, programima koji se na njemu izvode, svjetlini zaslona, vanjskim uređajima koji su povezani s računalom i ostalim čimbenicima.

## **Baterija koju može zamijeniti korisnik**

- **UPOZORENJE!** Da biste smanjili rizik od mogućih sigurnosnih problema, upotrijebite samo korisnički zamjenjivu bateriju koja je došla s računalom, zamjensku bateriju koju je dao HP ili kompatibilnu bateriju kupljenu pri HP-u.
- **OPREZ:** vađenje baterije koju korisnik sam može zamijeniti, a koja je jedini izvor napajanja, može izazvati gubitak podataka. Da biste spriječili gubitak podataka, spremite svoj rad ili isključite računalo kroz sustav Windows prije no što uklonite bateriju.

Da biste izvadili bateriju koju može zamijeniti korisnik, pogledajte korake i ilustracije koje najbolje odgovaraju vašem računalu:

- **1.** Preokrenite računalo i postavite ga na ravnu površinu s odjeljkom za bateriju okrenutim prema sebi.
- **2.** Povucite zasun za oslobađanje baterije **(1)** da biste oslobodili bateriju.

**WAPOMENA:** zasun za otpuštanje baterije automatski se vraća u početni položaj.

**3.** Izvadite bateriju **(2)** iz računala.

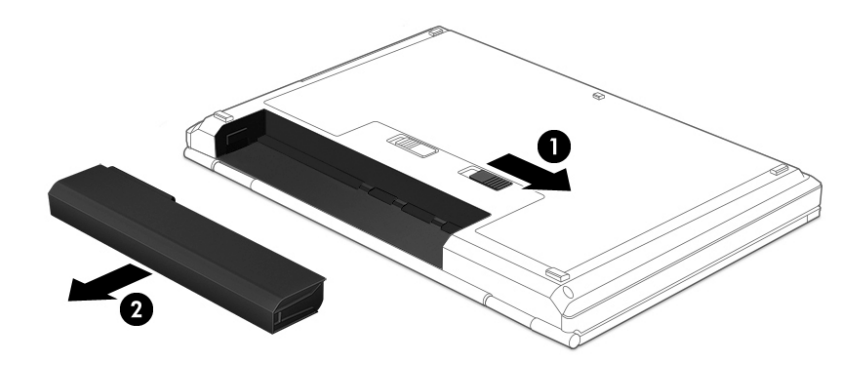

– ili –

- **1.** Preokrenite računalo i postavite ga na ravnu površinu s odjeljkom za bateriju okrenutim prema sebi.
- **2.** Gurnite zasun za zaključavanje baterije **(1)** da biste je otključali, a zatim zasun za otpuštanje baterije **(2)**  da biste je oslobodili.
- **W NAPOMENA:** zasun za otpuštanje baterije automatski se vraća u početni položaj.
- **3.** Izvadite bateriju **(3)** iz računala.

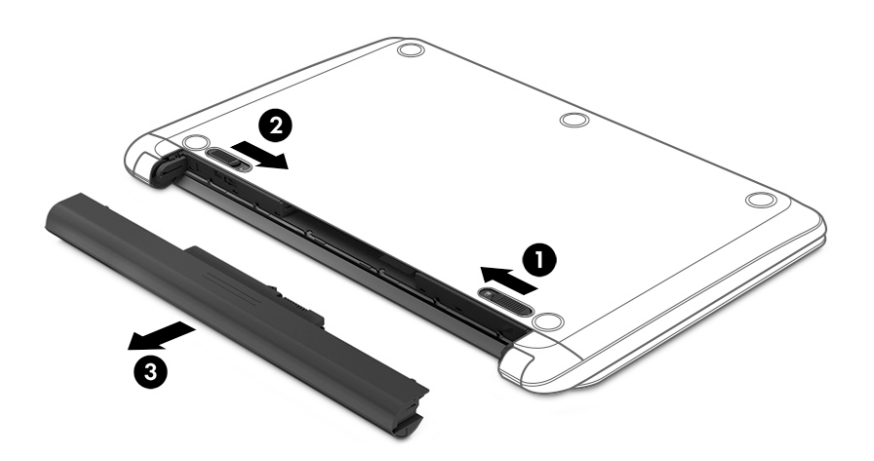

– ili –

- **1.** Preokrenite računalo i postavite ga na ravnu površinu s odjeljkom za bateriju okrenutim prema sebi.
- **2.** Gurnite zasun za zaključavanje baterije **(1)** da biste je otključali, a zatim zasun za otpuštanje baterije **(2)**  da biste je oslobodili.
	- **WAPOMENA:** zasun za otpuštanje baterije automatski se vraća u početni položaj.
- **3.** Bateriju zakrenite prema gore **(3)** i izvadite je iz računala **(4)**.

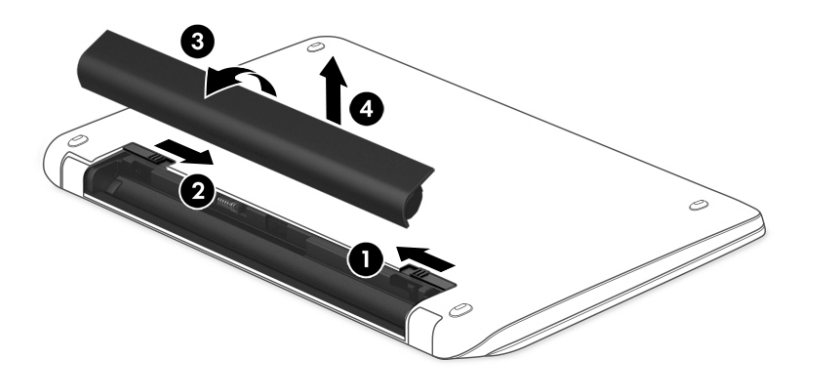

- ili –
- **1.** Preokrenite računalo postavite ga na ravnu površinu.
- **2.** Povucite zasun za otpuštanje baterije **(1)** da biste je oslobodili.
- **X NAPOMENA:** zasun za otpuštanje baterije automatski se vraća u početni položaj.
- **3.** Bateriju zakrenite prema gore **(2)** i izvadite je iz računala **(3)**.

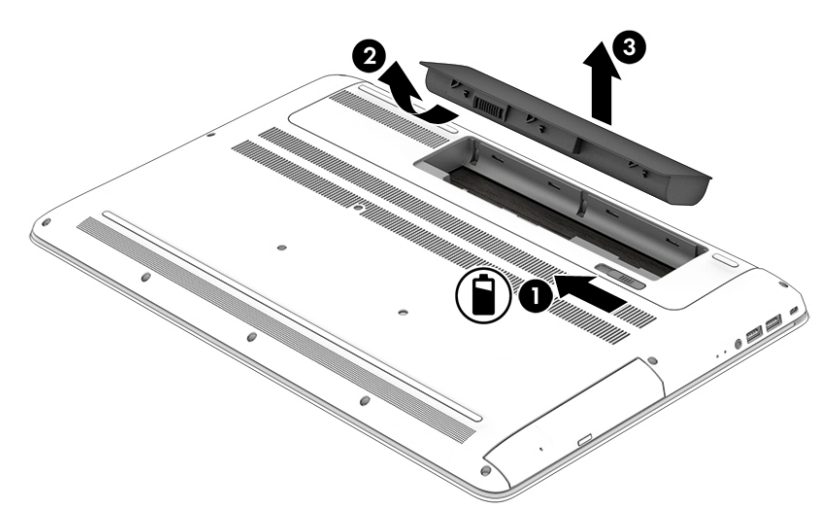

### **Pronalaženje informacija o bateriji**

Da biste pristupili podacima o bateriji, učinite sljedeće:

**1.** Upišite support (podrška) u okvir za pretraživanje programske trake, a zatim odaberite aplikaciju **HP Support Assistant**.

– ili –

Kliknite znak upitnika na programskoj traci.

**2.** Odaberite **Moj PC**, zatim karticu **Dijagnostika i alati**, a potom **HP-ova provjera baterije**. U slučaju da se prilikom provjere baterije utvrdi da je bateriju potrebno zamijeniti, obratite se službi za podršku.

HP Support Assistant pruža sljedeće alate i informacije o bateriji:

- HP-ova provjera baterije
- informacije o vrstama baterija, specifikacijama, vijeku trajanja i kapacitetu

### **Ušteda energije baterije**

Da biste uštedjeli energiju baterije i maksimalno produljili njezin vijek trajanja:

- smanjite osvjetljenje zaslona
- pod Mogućnosti napajanja odaberite postavku **Ušteda energije**
- ako se računalo neće koristiti i ako će biti isključeno iz vanjskog napajanja dulje od dva tjedna, izvadite bateriju koju može zamijeniti korisnik iz računala i čuvajte je odvojeno na hladnom i suhom mjestu
- isključite bežične uređaje kada ih ne upotrebljavate
- odspojite vanjske uređaje koji nisu priključeni na vanjski izvor napajanja ako ih ne koristite, primjerice vanjski tvrdi disk priključen na USB priključak
- zaustavite, onemogućite ili izvadite vanjske medijske kartice koje ne upotrebljavajte
- prije prestanka rada pokrenite stanje mirovanja ili isključite računalo

### **Prepoznavanje razina niske napunjenosti baterije**

Kada baterija koja je jedini izvor napajanja za računalo dosegne nisku ili kritičnu razinu napunjenosti, dolazi do sljedećeg:

● Žaruljica baterije (samo odabrani proizvodi) označava nisku ili kritičnu razinu napunjenosti baterije.

– ili –

● Ikona mjerača napajanja prikazuje obavijest o niskoj ili kritičnoj razini napunjenosti baterije.

**E NAPOMENA:** dodatne informacije o mjeraču napajanja potražite u odjeljku [Korištenje mjerača](#page-41-0) [napajanja i postavki napajanja na stranici 32](#page-41-0).

Računalo poduzima sljedeće aktivnosti za kritičnu razinu napunjenosti baterije:

- Ako je hibernacija onemogućena, a računalo je uključeno ili je u stanju mirovanja, računalo će nakratko ostati u stanju mirovanja, a zatim će se isključiti i izgubiti sve podatke koji nisu bili spremljeni.
- Ako je hibernacija omogućena, a računalo je uključeno ili je u stanju mirovanja, računalo će pokrenuti stanje hibernacije

### **Rješavanje niske razine napunjenosti baterije**

### **Rješavanje niske razine napunjenosti baterije kad je dostupno vanjsko napajanje**

Priključite jedan od sljedećih uređaja u računalo i vanjsko napajanje:

- prilagodnik izmjeničnog napona
- dodatni uređaj za sidrenje ili proširenje
- dodatni prilagodnik napajanja kupljen kao dodatak od tvrtke HP

#### **Rješavanje niske razine napunjenosti baterije kada nema dostupnog izvora napajanja**

Spremite svoj rad i isključite računalo.

#### **Rješavanje niske razine napunjenosti baterije kad računalo ne može izaći iz stanja hibernacije**

- **1.** Zamijenite ispražnjenu bateriju koju može zamijeniti korisnik (samo odabrani proizvodi) napunjenom baterijom ili priključite prilagodnik za izmjenični napon u računalo i vanjsko napajanje.
- **2.** Napustite stanje hibernacije pritiskom gumba za uključivanje.

## **Pohranjivanje baterije koju može zamijeniti korisnik**

**OPREZ:** da biste smanjili rizik od oštećenja baterije, nemojte je tijekom duljeg razdoblja izlagati visokim temperaturama.

Ako računalo nećete upotrebljavati te ako ga nećete priključiti u vanjsko napajanje više od dva tjedna, izvadite bateriju i zasebno je pohranite na hladnom i suhom mjestu da biste joj produljili trajanje.

Spremljenu biste bateriju trebali pregledati svakih šest mjeseci. Ako je kapacitet manje od 50 posto, napunite bateriju prije vraćanja u pohranu.

## **Odlaganje baterije koju korisnik može zamijeniti**

**UPOZORENJE!** Da biste smanjili rizik od požara ili opeklina, nemojte rastavljati, gnječiti ili probijati bateriju; nemojte skraćivati vanjske kontakte; ne bacajte bateriju u vatru ili vodu.

Za pojedinosti o ispravnom načinu odlaganja baterije pogledajte odjeljak *Obavijesti o propisima, sigurnosti i okolišu*.

Pristupanje dokumentu:

**▲** Upišite support (podrška) u okvir za pretraživanje programske trake, a zatim odaberite aplikaciju **HP Support Assistant**.

– ili –

Kliknite znak upitnika na programskoj traci.

## **Rad uz izmjenično napajanje**

Dodatne informacije o povezivanju s izvorom izmjeničnog napona potražite na posteru *Upute za postavljanje*  isporučenom uz računalo.

Računalo ne upotrebljava baterijsko napajanje dok je spojeno s izmjeničnim napajanjem putem odobrenog prilagodnika izmjeničnog napona ili dodatnog uređaja za sidrenje/proširenje.

**UPOZORENJE!** Da biste umanjili moguće sigurnosne probleme, koristite samo onaj prilagodnik izmjeničnog napona koji ste dobili uz računalo, zamjenski prilagodnik izmjeničnog napona koji ste dobili od HP-a ili kompatibilni prilagodnik izmjeničnog napona koji ste kupili od HP-a.

Priključite računalo u izmjenično napajanje u bilo kojem od sljedećih uvjeta:

**UPOZORENJE!** Nemojte puniti bateriju računala dok se nalazite u zrakoplovu.

- prilikom punjenja ili kalibriranja baterije
- pri instaliranju ili izmjeni sistemskog softvera
- pri zapisivanju podataka na disk (samo odabrani modeli)
- pri pokretanju defragmentacije diska na računalima s unutarnjim tvrdim diskovima
- pri stvaranju sigurnosne kopije ili izvođenju oporavka

Kada spajate računalo na izmjenično napajanje:

- počinje punjenje baterije
- svjetlina zaslona se povećava
- ikona mjerača napajanja **mijenja izgled**

Kada isključite izmjenično napajanje:

●

- računalo prelazi na baterijsko napajanje
- automatski se smanjuje svjetlina zaslona radi štednje baterije

ikona mjerača napajanja **mijenja izgled** 

## **Otklanjanje poteškoća s napajanjem**

Ako na računalu povezanom s izvorom izmjeničnog napona primjećujete bilo koji od sljedećih simptoma, pregledajte prilagodnik izmjeničnog napona:

- računalo se ne uključuje
- zaslon se ne uključuje
- žaruljice napajanja se ne uključuju

Da biste provjerili prilagodnik za izmjenični napon:

- **1.** Isključite računalo.
- **2.** Prilagodnik izmjeničnog napona priključite u računalo i povežite s kabelom za napajanje, a zatim kabel za napajanje uključite u utičnicu za izmjenični napon.
- **3.** Uključite računalo.
	- Ako je svjetlo napajanja *uključeno*, prilagodnik izmjeničnog napona radi ispravno.
	- Ako žaruljica napajanja ostane *isključena*, provjerite je li prilagodnik izmjeničnog napona dobro povezan s računalom i sa zidnom utičnicom.
	- Ako su spojevi sigurni a svjetlo je još uvijek *isključeno*, prilagodnik izmjeničnog napona je neispravan i valja ga zamijeniti.

Informacije o nabavi zamjenskog prilagodnika za izmjenični napon zatražite od službe za podršku.

## **Isključivanje računala**

**OPREZ:** podaci koji nisu spremljeni izgubit će se kad se računalo isključi. Svakako spremite svoj rad prije no što isključite računalo.

Naredba Isključi računalo zatvara sve otvorene programe, uključujući i operacijski sustav, te nakon toga isključuje zaslon i računalo.

Isključite računalo u bilo kojoj od sljedećih situacija:

- kada trebate zamijeniti bateriju ili pristupiti komponentama unutar računala
- kad priključujete vanjski hardverski uređaj koji se ne spaja upotrebom USB ili videopriključka
- kada računalo dulje vrijeme neće biti upotrebljavano ni priključeno u vanjsko napajanje

Iako računalo možete isključiti pomoću gumba za uključivanje i isključivanje, preporučuje se korištenje naredbe Isključi sustava Windows.

**X NAPOMENA:** ako je računalo u stanju mirovanja ili hibernacije, najprije izađite iz stanja mirovanja ili hibernacije kratkim pritiskom na gumb za uključivanje.

- **1.** Spremite svoj rad i zatvorite sve otvorene programe.
- **2.** Odaberite gumb **Start**, zatim ikonu **Napajanje**, a potom **Isključi**.

Ako računalo ne reagira i vi ne možete upotrebljavati prethodne postupke isključivanja, probajte sljedeće izvanredne postupke prema priloženom redoslijedu:

- Pritisnite ctrl+alt+delete, zatim kliknite ikonu **napajanja**, a potom odaberite **Isključi**.
- Pritisnite i držite gumb napajanja barem 5 sekundi.
- Odspojite računalo od vanjskog napajanja.
- Ako imate proizvode s baterijom koju može zamijeniti korisnik, izvadite bateriju.

# **7 Održavanje računala**

Vrlo je važno redovno održavati računalo da biste ga zadržali u optimalnom stanju. U ovom je poglavlju objašnjeno kako koristiti alate kao što su Defragmentacija diska i Čišćenje diska. Navedene su i upute za ažuriranje programa i upravljačkih programa, koraci za čišćenje računala te savjeti za putovanje (ili transport) računala.

## **Poboljšanje performansi**

Obavljanjem redovitih održavanja te upotrebom alata kao što su Defragmentacija diska i Čišćenje diska možete poboljšati performanse računala.

### **Upotreba defragmentacije diska**

HP preporučuje korištenje alata Defragmentacija diska za defragmentiranje tvrdog diska barem jedanput mjesečno.

**WAPOMENA:** na SSD pogonima nije potrebno pokrenuti defragmentaciju diska.

Da biste pokrenuli defragmentaciju diska, učinite sljedeće:

- **1.** Spojite računalo na izmjenično napajanje.
- **2.** Upišite defragmentacija u okvir za pretraživanje programske trake, a zatim odaberite **Defragmentacija i optimizacija pogona**.
- **3.** Slijedite upute na zaslonu.

Dodatne informacije potražite u pomoći alata za defragmentaciju diska.

### **Upotreba čišćenja diska**

Funkciju čišćenja diska koristite da biste pretražili pogon tvrdog diska radi pronalaženja nepotrebnih datoteka koje je moguće sigurno izbrisati za oslobađanje prostora na disku i bolji rad računala.

Da biste pokrenuli čišćenje diska, učinite sljedeće:

- **1.** Upišite disk u okvir za pretraživanje programske trake, a zatim odaberite **Oslobađanje prostora na disku brisanjem nepotrebnih datoteka** ili **Deinstalirajte aplikacije da biste oslobodili prostor na disku**.
- **2.** Slijedite upute na zaslonu.

### **Korištenje softvera HP 3D DriveGuard (samo na odabranim proizvodima)**

HP 3D DriveGuard štiti tvrdi disk parkiranjem pogona i zaustavljanjem podatkovnih zahtjeva u sljedećim situacijama:

- kada vam računalo ispadne
- kada premještate računalo sa zatvorenim zaslonom dok se napaja iz baterije

Ubrzo nakon takvog događaja HP 3D DriveGuard vratit će tvrdi disk u normalni rad.

- **W** NAPOMENA: samo interni tvrdi diskovi zaštićeni su softverom HP 3D DriveGuard. Tvrdi diskovi instalirani u dodatne priključne uređaje ili priključeni u USB priključke nisu zaštićeni softverom HP 3D DriveGuard.
- **EX NAPOMENA:** budući da na fiksnim pogonima (SSD-ovima) nema pomičnih dijelova, za te pogone nije potreban HP 3D DriveGuard.

Dodatne informacije potražite u softverskoj pomoći za HP 3D DriveGuard.

#### **Prepoznavanje statusa programa HP 3D DriveGuard**

Žaruljica tvrdog diska na računalu mijenja boju i tako označava da je pogon u ležištu za primarni tvrdi disk i/ili onaj u ležištu za sekundarni tvrdi disk (samo odabrani proizvodi) parkiran. Da biste utvrdili je li pogon trenutno zaštićen ili je parkiran, pogledajte ikonu u području obavijesti na radnoj površini sustava Windows, na krajnjoj desnoj strani programske trake.

## **Ažuriranje softvera i upravljačkih programa**

HP preporučuje redovito ažuriranje programa i upravljačkih programa. Ažuriranja mogu riješiti probleme te donijeti nove značajke i mogućnosti vašem računalu. Starije grafičke komponente, primjerice, možda neće dobro funkcionirati s najnovijim softverom za igre. Bez najnovijih upravljačkih programa nećete moći maksimalno iskoristiti uređaj.

Da biste preuzeli najnovije verzije HP-ovih programa i upravljačkih programa, idite na stranicu <http://www.hp.com/support>. Osim toga, registrirajte se za primanje automatskih obavijesti čim ažuriranja postanu dostupna.

Ako želite ažurirati programe i upravljačke programe, slijedite ove upute:

**1.** U okvir za pretraživanje programske trake upišite podrška, a zatim odaberite aplikaciju **HP Support Assistant**.

- ili -

Kliknite znak upitnika na programskoj traci.

- **2.** Odaberite **Moj PC**, zatim karticu **Ažuriranja** i potom **Potraži ažuriranja i poruke**.
- **3.** Slijedite upute na zaslonu.

# **Čišćenje računala**

Za sigurno čišćenje računala koristite sljedeće proizvode:

- dimetil-benzil-amonijev klorid maksimalne koncentracije od 0,3% (npr. jednokratne maramice različitih proizvođača)
- tekućine za čišćenje stakla bez alkohola
- otopinu vode i blagog sapuna
- suhu krpu za čišćenje od mikrovlakana ili kože (antistatička tkanina bez ulja)
- antistatičke tkanine

**OPREZ:** izbjegavajte sredstva za čišćenje sa snažnim otapalima koja mogu trajno oštetiti računalo. Ako niste sigurni je li neko sredstvo za čišćenje sigurno za računalo, provjerite sadržaj sredstva da biste bili sigurni da ne sadrži alkohol, aceton, amonijev klorid, metilen-klorid ni ugljikovodike.

Vlaknasti materijali, primjerice papirnati ručnici, mogu izgrepsti računalo. S vremenom se u ogrebotine mogu nataložiti čestice prašine i sredstava za čišćenje.

## **Postupci čišćenja**

Slijedite postupke u ovom odjeljku da biste sigurno očistili svoje računalo.

- **A UPOZORENJE!** Da biste spriječili električni udar ili oštećenje komponenti, nemojte čistiti računalo dok je uključeno.
	- **1.** Isključite računalo.
	- **2.** Isključite napajanje izmjeničnim naponom.
	- **3.** Isključite sve vanjske uređaje.
- **A OPREZ:** da biste spriječili oštećenje unutarnjih komponenti, nemojte raspršivati sredstva za čišćenje ili tekućine izravno na površinu računala. Tekućina koja padne na površinu može trajno oštetiti unutarnje komponente.

### **Čišćenje zaslona**

Pažljivo obrišite zaslon mekanom krpom koja ne ostavlja dlačice, a navlažena je sredstvom za čišćenje stakla bez alkohola. Prije zatvaranja računala provjerite je li zaslon suh.

### **Čišćenje bočnih strana i poklopca**

Da biste očistili bočne strane i poklopac, koristite meku krpu od mikrovlakana ili jelenju kožu navlaženu nekim od prethodno navedenih sredstava za čišćenje ili pak odgovarajuće jednokratne maramice.

**NAPOMENA:** prilikom čišćenja poklopca računala radite kružne pokrete da biste dodatno uklonili prašinu i otpatke.

### **Čišćenje dodirne pločice, tipkovnice ili miša (samo neki proizvodi)**

**UPOZORENJE!** Da biste smanjili opasnost od električnog udara ili oštećenja unutarnjih komponenti, za čišćenje tipkovnice nemojte koristiti nastavak usisavača. Usisavač može na površini tipkovnice nataložiti prljavštinu iz kućanstva.

**OPREZ:** da biste spriječili oštećenje unutarnjih komponenti, pazite da među tipke ne kapa tekućina.

- Dodirnu pločicu, tipkovnicu i miš čistite mekanom krpom od mikrovlakana ili jelenjom kožom navlaženom nekim od prethodno navedenih sredstava za čišćenje ili odgovarajućim jednokratnim maramicama.
- Da biste spriječili lijepljenje tipki te uklonili prašinu, vlakna i čestice između tipki, upotrijebite limenku komprimiranog zraka sa slamkom.

## **Putovanje ili transport računala**

Ako želite putovati s računalom ili ga morate transportirati, slijedite ove upute da biste sačuvali uređaj.

- Pripremite računalo za putovanje ili transport:
	- sigurnosno kopirajte svoje podatke na vanjski pogon
	- izvadite sve diskove i sve vanjske medijske kartice, primjerice memorijske kartice
	- isključite, a zatim odspojite sve vanjske uređaje
	- isključite računalo
- Ponesite sa sobom sigurnosnu kopiju podataka. Sigurnosnu kopiju čuvajte odvojeno od računala.
- Ako putujete zrakoplovom, nosite računalo kao ručnu prtljagu; ne prijavljujte ga s ostalom prtljagom.
	- **OPREZ:** izbjegavajte izlaganje pogona magnetskim poljima. Sigurnosni uređaji s magnetskim poljima uključuju sigurnosne prolazne uređaje u zračnim lukama i sigurnosne palice. Pokretne trake u zračnim lukama i slični sigurnosni uređaji koji provjeravaju ručnu prtljagu upotrebljavaju rendgenske zrake umjesto magneta i ne štete pogonima.
- Ako tijekom leta namjeravate upotrebljavati računalo, slušajte obavijesti tijekom leta koje će vam reći kada je to dopušteno. Uporaba računala tijekom leta ovisi o pravilima avioprijevoznika.
- Transportirate li računalo ili pogon, uporabite odgovarajuće zaštitno pakiranje, a na pakiranje napišite "LOMLJIVO".
- Korištenje bežičnih uređaja može biti ograničeno u nekim okruženjima. Takva se ograničenja mogu primjenjivati u zrakoplovima, u bolnicama, blizu eksplozivnih sredstava te na opasnim mjestima. Ako niste sigurni koja pravila vrijede za upotrebu bežičnog uređaja u računalu, zatražite dopuštenje za korištenje računala prije nego što ga uključite.
- Ako putujete u inozemstvo, pridržavajte se sljedećih savjeta:
	- Provjerite carinska pravila koja se odnose na računala u svakoj zemlji ili regiji u koju namjeravate putovati.
	- Provjerite preduvjete za kabel za napajanje i prilagodnik za svaku lokaciju na kojoj planirate rabiti računalo. Napon, frekvencija i konfiguracije utičnica mogu se razlikovati.

**UPOZORENJE!** Da biste smanjili opasnost od električnog udara, požara ili oštećenja opreme, računalo nemojte napajati putem pretvornika napona koji se prodaje za kućanske uređaje.

# **8 Zaštita računala i podataka**

Računalna je sigurnost ključna za zaštitu povjerljivosti, integriteta i dostupnosti vaših podataka. Standardna sigurnosna rješenja koja pruža operacijski sustav Windows, aplikacije tvrtke HP, program Setup Utility (BIOS) i softver drugih proizvođača mogu pridonijeti zaštiti računala od brojnih rizika kao što su virusi, crvi i druge vrste zlonamjernog koda.

**VAŽNO:** neke sigurnosne značajke navedene u ovom poglavlju možda neće biti dostupne na vašem računalu.

## **Korištenje lozinki**

Lozinka je skup odabranih znakova, a svrha joj je zaštititi podatke na računalu i internetske transakcije. Moguće je postaviti nekoliko vrsta lozinki. Kada ste, primjerice, prvi put postavljali računalo, morali ste stvoriti korisničku lozinku za zaštitu računala. Dodatne lozinke moguće je postaviti u sustavu Windows ili u programu HP Setup Utility (BIOS) koji je unaprijed instaliran na računalo.

Možda će vam postupak olakšati činjenica da istu lozinku možete upotrijebiti za program Setup Utility (BIOS) i za sigurnosnu značajku sustava Windows.

Za stvaranje i spremanje lozinki slijedite sljedeće savjete:

- Da biste smanjili rizik od nemogućnosti pristupa zaključanom računalu, zabilježite svaku lozinku i pohranite je na sigurnom mjestu dalje od računala. Ne spremajte lozinku u datoteke na računalu.
- Prilikom stvaranja lozinki slijedite zahtjeve koje postavlja program.
- Lozinke mijenjajte barem svaka tri mjeseca.
- Idealna je lozinka duga, a sastoji se od slova, interpunkcijskih znakova, simbola i brojeva.
- Prije no što računalo pošaljete na servis, stvorite sigurnosne kopije datoteka, izbrišite povjerljive datoteke, a potom uklonite sve postavke lozinke.

Da biste pronašli dodatne informacije o lozinkama sustava Windows, kao što su lozinke čuvara zaslona, učinite sljedeće:

**▲** U okvir za pretraživanje programske trake upišite podrška, a zatim odaberite aplikaciju **HP Support Assistant**.

– ili –

Kliknite znak upitnika na programskoj traci.

### **Postavljanje lozinki u sustavu Windows**

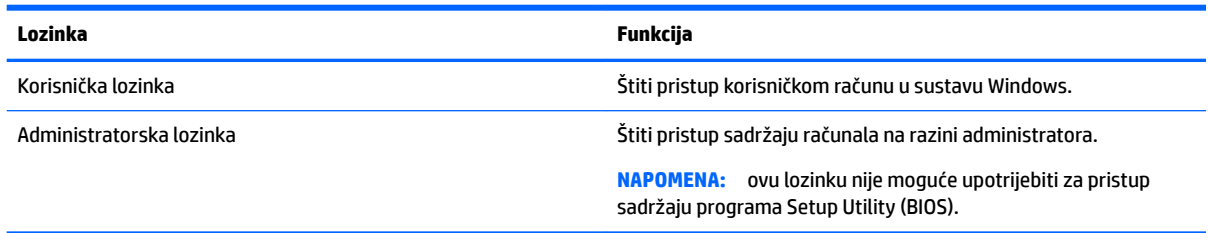

## **Postavljanje lozinki u programu Setup Utility (BIOS)**

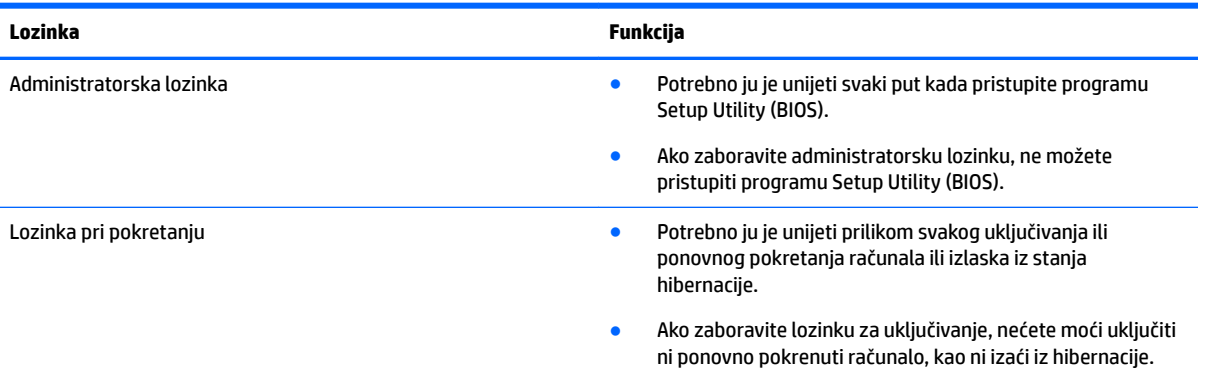

Da biste postavili, promijenili ili izbrisali administratorsku lozinku ili lozinku pri uključivanju u programu Setup Utility (BIOS), učinite sljedeće:

- **OPREZ:** promjene u programu Setup Utility (BIOS) valja provoditi iznimno oprezno. Pogreške mogu spriječiti pravilno funkcioniranje računala.
- **EX NAPOMENA:** da biste pokrenuli Setup Utility, računalo mora biti u načinu prijenosnog računala i morate koristiti tipkovnicu priključenu u prijenosno računalo. Tipkovnica na zaslonu, koja se prikazuje u načinu rada tableta, ne može pristupiti programu Setup Utility.
	- **1.** Pokrenite Setup Utility (BIOS):
		- Računala ili tablet-računala s tipkovnicom:
			- ▲ Uključite ili ponovno pokrenite računalo i brzo pritisnite esc, a zatim pritisnite f10.
		- Tablet-računala bez tipkovnica:
			- **1.** Uključite ili ponovo pokrenite tablet-računalo te brzo pritisnite i držite gumb za smanjivanje glasnoće.
				- ili -

Uključite ili ponovo pokrenite tablet-računalo te brzo pritisnite i držite gumb sustava Windows.

- **2.** Dodirnite **f10**.
- **2.** Odaberite **Security** (Sigurnost), a zatim slijedite upute na zaslonu.

Vaše će promjene stupiti na snagu kada ponovno pokrenete računalo.

## **Korištenje čitača otisaka prstiju (samo određeni proizvodi)**

Ugrađeni čitači otisaka prstiju dostupni su samo na određenim proizvodima.

Da biste upotrijebili čitač otiska prsta, morate na računalu postaviti korisnički račun s lozinkom i zatim prijaviti jedan ili više otisaka prstiju pomoću softvera HP SimplePass.

Da biste registrirali otiske prstiju pomoću softvera HP SimplePass, učinite sljedeće:

- **1.** Povucite prstom po senzoru otiska prsta da biste pokrenuli HP SimplePass.
- **2.** Kada se prikaže zaslon dobrodošlice programa HP SimplePass, odaberite **Početak rada**.
- **3.** HP SimplePass zatražit će da desnim kažiprstom povučete preko senzora.
- **4.** Triput povucite prstom da biste dovršili registraciju.

Ako je registracija uspješna, pojavljuje se zeleni krug na odgovarajućem prstu na slici.

**5.** Da biste registrirali više otisaka prstiju, ponovite korake od 1 do 4.

## **Upotreba sigurnosnog softvera za internet**

Kada pomoću računala pristupate e-pošti, mreži ili internetu, potencijalno ga izlažete računalnim virusima, špijunskom softveru i drugim mrežnim prijetnjama. Da biste zaštitili računalo, sigurnosni softver za internet koji sadrži značajke antivirusnih programa i vatrozida može biti unaprijed instaliran na računalu kao probna verzija. Da biste omogućili neprestanu zaštitu od novootkrivenih virusa i ostalih sigurnosnih rizika, sigurnosni softver mora se redovito ažurirati. Preporučujemo da probnu verziju sigurnosnog softvera nadogradite ili nabavite softver prema želji da biste potpuno zaštitili računalo.

### **Upotreba antivirusnog softvera**

Računalni virusi mogu onemogućiti programe, uslužne programe ili operacijski sustav te uzrokovati nepravilan rad. Antivirusni softver može otkriti većinu virusa, uništiti ih te u većini slučajeva popraviti prouzrokovanu štetu.

Antivirusni softver morate često ažurirati da biste trajno bili zaštićeni od novih virusa.

Na računalu može biti unaprijed instaliran antivirusni program. Preporučujemo da koristite antivirusni program po vlastitom izboru da biste potpuno zaštitili računalo.

Dodatne informacije o računalnim virusima možete pronaći tako da u okvir za pretraživanje programske trake upišete podrška pa odaberete aplikaciju **HP Support Assistant**.

– ili –

Kliknite znak upitnika na programskoj traci.

### **Upotreba softvera vatrozida**

Vatrozidi služe sprječavanju neovlaštenog pristupa sustavu ili mreži. Vatrozid može biti samo softver koji instalirate na računalo i/ili mrežu ili pak kombinacija hardvera i softvera.

Postoje dvije vrste vatrozida:

- Vatrozid kao softver u glavnom računalu, koji štiti samo računalo na kojem je instaliran.
- Mrežni vatrozid, instaliran između DSL ili kabelskog modema i kućne mreže, koji štiti sva umrežena računala.

Kada je na sustavu instaliran vatrozid, svi podaci koji u sustav ulaze ili iz njega izlaze nadziru se i uspoređuju s korisnički definiranim sigurnosnim mjerilima. Blokiraju se podaci koji nisu usklađeni s tim mjerilima.

## **Instalacija softverskih ažuriranja**

Softver tvrtke HP, sustav Windows i softver drugih proizvođača instaliran na računalu potrebno je redovito ažurirati da bi se ispravili sigurnosni problemi i poboljšale performanse.

**OPREZ:** Microsoft šalje upozorenja o ažuriranjima sustava Windows, što može obuhvaćati i sigurnosna ažuriranja. Da biste zaštitili računalo od povrede sigurnosti i računalnih virusa, instalirajte sva ažuriranja tvrtke Microsoft čim primite upozorenje.

Ta ažuriranja možete instalirati automatski.

Prikaz ili promjena postavki:

- **1.** Odaberite gumb **Start**, zatim **Postavke** i potom **Ažuriranje i sigurnost**.
- **2.** Odaberite **Windows Update**, a zatim slijedite upute na zaslonu.
- **3.** Da biste planirali vrijeme za instaliranje ažuriranja, odaberite **Dodatne mogućnosti**, a zatim slijedite upute na zaslonu.

## **Upotreba programa HP Touchpoint Manager (samo odabrani proizvodi)**

HP Touchpoint Manager jest IT rješenje u oblaku koje tvrtkama omogućuje učinkovito upravljanje imovinom i njezinu zaštitu. HP Touchpoint Manager štiti računalo od zlonamjernog softvera i drugih napada, nadzire stanje računala te ubrzava rješavanje problema sa sigurnošću i uređajima krajnjih korisnika. Možete brzo preuzeti i instalirati softver, koji je vrlo isplativ u odnosu na tradicionalna interna rješenja.

# **Zaštita bežične mreže**

Kada postavljate WLAN mrežu ili pristupate postojećoj WLAN mreži, uvijek omogućite sigurnosne značajke za zaštitu mreže od neovlaštenog pristupa. WLAN-ovi na javnim mjestima (javnim pristupnim točkama), kao što su kafići i aerodromi, možda nisu sigurni.

## **Stvaranje sigurnosnih kopija softvera i podataka**

Redovito sigurnosno kopirajte softverske aplikacije i podatke da biste ih zaštitili od trajnog gubitka ili oštećenja uzrokovanog napadom virusa ili softverskim, odnosno hardverskim kvarom.

## **Upotreba dodatnog sigurnosnog kabela**

Sigurnosni kabel, koji se kupuje zasebno, zamišljen je kao sredstvo odvraćanja, no on ne može spriječiti nepravilno rukovanje računalom ili njegovu krađu. Sigurnosni kabeli samo su jedna od sigurnosnih mjera koje je potrebno kombinirati da biste računalo što bolje zaštitili od krađe.

Utor za sigurnosni kabel na vašem računalu može se djelomično razlikovati u odnosu na ilustraciju u ovom odjeljku.

- **1.** Omotajte sigurnosni kabel oko nepomičnog predmeta.
- **2.** Umetnite ključ **(1)** u bravu sigurnosnog kabela **(2)**.

**3.** Umetnite sigurnosni kabel u utor za sigurnosni kabel na računalu **(3)**, a potom zaključajte sigurnosni kabel pomoću ključa.

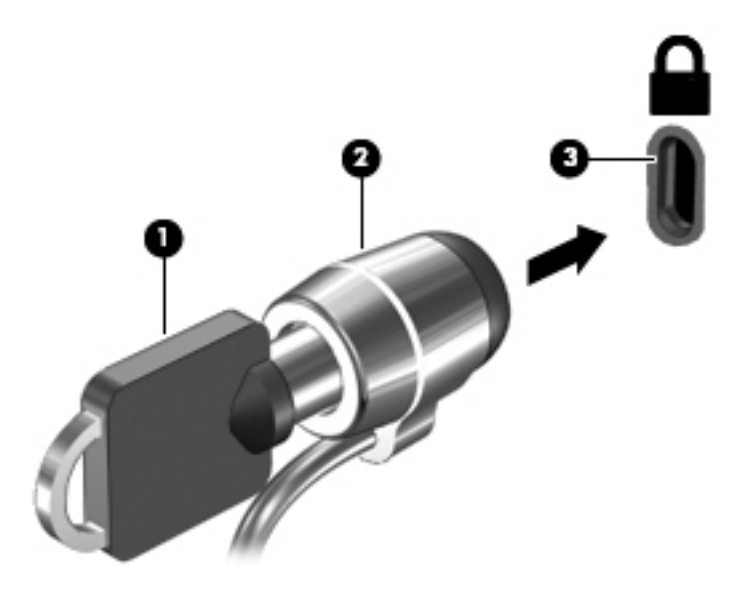

**4.** Izvadite ključ te ga pohranite na sigurno mjesto.

# <span id="page-58-0"></span>**9 Korištenje programa Setup Utility (BIOS)**

Program Setup Utility ili Basic Input/Output System (BIOS) upravlja komuniciranjem između svih ulaznih i izlaznih uređaja u sustavu (kao što su diskovni pogoni, monitor, tipkovnica, miš i pisač). Program Setup Utility (BIOS) sadrži postavke o vrstama instaliranih uređaja, redoslijed uključivanja pri pokretanju računala, kao i količinu sistemske i proširene memorije.

**NAPOMENA:** da biste pokrenuli Setup Utility na konvertibilnim računalima, računalo mora biti u načinu prijenosnog računala i morate koristiti tipkovnicu priključenu u prijenosno računalo. Tipkovnica na zaslonu, koja se prikazuje u načinu rada tablet-računala, ne može pristupiti programu Setup Utility.

# **Pokretanje programa Setup Utility (BIOS)**

**OPREZ:** promjene u programu Setup Utility (BIOS) valja provoditi iznimno oprezno. Pogreške mogu spriječiti pravilno funkcioniranje računala.

**EX NAPOMENA:** da biste pokrenuli Setup Utility na konvertibilnim računalima, računalo mora biti u načinu prijenosnog računala i morate koristiti tipkovnicu priključenu u prijenosno računalo. Tipkovnica na zaslonu, koja se prikazuje u načinu rada tablet-računala, ne može pristupiti programu Setup Utility.

- Računala ili tablet-računala s tipkovnicom:
	- ▲ Uključite ili ponovno pokrenite računalo, brzo pritisnite esc, a zatim pritisnite f10.
- Tablet-računala bez tipkovnica:
	- **1.** Uključite ili ponovo pokrenite tablet-računalo, a zatim pritisnite i kratko držite gumb za smanjivanje glasnoće.

- ili -

Uključite ili ponovo pokrenite tablet-računalo, a zatim pritisnite i kratko držite gumb sustava Windows.

**2.** Dodirnite **f10**.

## **Ažuriranje programa Setup Utility (BIOS-a)**

Na HP-ovu web-mjestu mogu biti dostupne ažurirane verzije BIOS-a.

Većina ažuriranja BIOS-a na HP-ovu web-mjestu zapakirano je u komprimirane datoteke nazvane *SoftPaqs*.

Neki paketi za preuzimanje sadrže datoteku Readme.txt s informacijama o instaliranju i otklanjanju poteškoća s datotekom.

### **Određivanje verzije BIOS-a**

Da biste odlučili trebate li ažurirati program Setup Utility (BIOS), najprije odredite verziju BIOS-a na vašem računalu.

Za prikaz informacije o inačici sustava BIOS (poznatoj i pod nazivom *ROM date (Datum ROM)* i *System BIOS (Sustav BIOS)*).

**1.** U okvir za pretraživanje programske trake upišite support (podrška), a zatim odaberite aplikaciju **HP Support Assistant**.

– ili –

Kliknite znak upitnika na programskoj traci.

**2.** Odaberite Moj PC, a zatim Specifikacije.

– ili –

**▲** Koristite Setup Utility (BIOS).

Da biste upotrijebili program Setup Utility (BIOS):

- **1.** Pokrenite Setup Utility (BIOS) (pogledajte odjeljak [Pokretanje programa Setup Utility \(BIOS\)](#page-58-0)  [na stranici 49](#page-58-0)).
- **2.** Odaberite **Main** (Glavni izbornik), zatim System Information (Informacije o sustavu), a zatim pogledajte verziju BIOS-a.
- **3.** Odaberite **Exit** (Izlaz), zatim **No** (Ne), pa slijedite upute na zaslonu.

Da biste provjerili postoje li novije verzije BIOS-a, pogledajte Preuzimanje BIOS ažuriranja na stranici 50.

## **Preuzimanje BIOS ažuriranja**

**OPREZ:** da biste smanjili rizik od oštećenja računala ili neuspjeh instalacije, ažuriranje BIOS-a preuzmite i instalirajte samo kada je računalo priključeno na pouzdan izvor vanjskog napajanja pomoću prilagodnika izmjeničnog napona. Ne preuzimajte i ne instalirajte ažuriranja BIOS-a kada računalo radi na bateriju, kada je stavljeno na priključni uređaj ili priključeno na dodatni izvor napajanja. Tijekom preuzimanja i instalacije slijedite ove upute:

- Ne isključujte računalo iz napajanja iskapčanjem kabela za napajanje iz utičnice izmjeničnog napona.
- Ne isključujte računalo i ne pokrećite stanje mirovanja.
- Nemojte umetati, uklanjati, spajati ili isključivati bilo kakav uređaj, kabel ili žicu.
- **WAPOMENA:** ako je računalo povezano s mrežom, obratite se mrežnom administratoru prije instaliranja bilo kakvih ažuriranja softvera, a posebno sistemskog BIOS-a.
	- **1.** U okvir za pretraživanje programske trake upišite support (podrška), a zatim odaberite aplikaciju **HP Support Assistant**.

– ili –

Kliknite znak upitnika na programskoj traci.

- **2.** Kliknite **Ažuriranja**, a zatim kliknite **Potraži ažuriranja i poruke**.
- **3.** Slijedite upute na zaslonu kako biste prepoznali svoje računalo i pristupili ažuriranju sustava BIOS koji želite preuzeti.
- **4.** U području za preuzimanje učinite sljedeće:
	- **a.** Pronađite ažuriranje BIOS-a koje je novije od verzije BIOS-a trenutno instalirane na računalu. Ako je ažuriranje novije od vašeg BIOS-a, zabilježite datum, naziv ili neku drugu prepoznatljivu značajku.

Ta će vam informacija možda poslije zatrebati kako biste pronašli ažuriranje nakon njegova preuzimanja na tvrdi disk.

**b.** Pratite upute na zaslonu za preuzimanje odabranih stavki na tvrdi disk računala.

Zabilježite put do mjesta na tvrdom disku gdje će se spremiti preuzeto ažuriranje BIOS-a. Kada budete spremni za instalaciju ažuriranja, tom ćete mjestu morati pristupiti pomoću navedenog puta.

Postupci za instalaciju BIOS-a mogu se razlikovati. Slijedite upute koje se pojavljuju na zaslonu nakon dovršetka preuzimanja. Ako se ne pojave nikakve upute, slijedite ove korake:

- **1.** U okvir za pretraživanje programske trake upišite datoteka, a zatim odaberite **Eksplorer za datoteke**.
- **2.** Dvaput kliknite oznaku tvrdog diska. Oznaka tvrdog diska obično je lokalni disk (C:).
- **3.** Pomoću puta do mjesta na tvrdom disku koji ste ranije zabilježili, otvorite mapu na tvrdom disku koja sadrži ažuriranje.
- **4.** Dvaput kliknite datoteku s nastavkom .exe (na primjer, *filename*.exe).

Započet će instalacija BIOS-a.

**5.** Slijedite upute na zaslonu da biste dovršili instalaciju.

**X NAPOMENA:** nakon što se na zaslonu pojavi poruka o uspješnoj instalaciji, preuzetu datoteku možete izbrisati sa svog tvrdog diska.

## **Sinkroniziranje tablet-računala i tipkovnice (samo neki proizvodi)**

Kada tablet-računalo pričvrstite na tipkovnicu i ponovno pokrenete računalo, Setup Utility (BIOS) provjerava je li potrebno sinkronizirati firmver ugrađenog kontrolera na tipkovnici. U tom će se slučaju pokrenuti sinkronizacija. Ako se sinkronizacija prekine, na zaslonu se prije ponovnog pokretanja tablet-računala i novog pokušaja sinkronizacije na 10 sekundi prikazuje obavijest.

**X NAPOMENA:** firmver ugrađenog kontrolera sinkronizirat će se SAMO ako je baterija tablet-računala ili tipkovnice napunjena više od 50% ili ako je tablet-računalo priključeno na napajanje izmjeničnom strujom.

# **10 Korištenje alata HP PC Hardware Diagnostics (UEFI)**

HP PC Hardware Diagnostics jest objedinjeno proširivo firmversko sučelje (Unified Extensible Firmware Interface, UEFI) koje omogućuje pokretanje dijagnostičkih testova kojima se utvrđuje funkcionira li hardver računala ispravno. Alat se pokreće izvan operacijskog sustava radi izoliranja hardverskih kvarova od problema koje uzrokuju operacijski sustav ili druge softverske komponente.

**X** NAPOMENA: da biste pokrenuli BIOS na konvertibilnom računalu, računalo mora biti u načinu prijenosnog računala i morate koristiti tipkovnicu priključenu u prijenosno računalo. Tipkovnica na zaslonu, koja se prikazuje u načinu rada tablet-računala, ne može pristupiti BIOS-u.

Pokretanje alata HP PC Hardware Diagnostics UEFI:

- **1.** Pokretanje BIOS-a:
	- Računala ili tablet-računala s tipkovnicom:
		- ▲ Uključite ili ponovno pokrenite računalo te pritisnite i kratko držite tipku esc.
	- Tablet-računala bez tipkovnica:
		- ▲ Uključite ili ponovo pokrenite tablet-računalo, a zatim pritisnite i kratko držite gumb za smanjivanje glasnoće.
			- ili -

Uključite ili ponovo pokrenite tablet-računalo, a zatim pritisnite i kratko držite gumb sustava Windows.

**2.** Pritisnite ili dodirnite tipku f2.

BIOS traži dijagnostičke alate na tri mjesta, sljedećim redoslijedom:

- **a.** priključeni USB pogon
	- **WAPOMENA:** da biste preuzeli alat HP PC Hardware Diagnostics (UEFI) u USB pogon, pročitajte Preuzimanje alata HP PC Hardware Diagnostics (UEFI) na USB uređaj na stranici 52.
- **b.** tvrdi disk
- **c.** BIOS
- **3.** Kada se otvori dijagnostički alat, odaberite vrstu dijagnostičkog testa koji želite pokrenuti, a potom slijedite upute na zaslonu. Na tablet-računalu pritisnite gumb za smanjenje glasnoće da biste zaustavili dijagnostički test.

**X** NAPOMENA: ako morate zaustaviti dijagnostički test na računalima ili tablet-računalima s tipkovnicom, pritisnite esc.

## **Preuzimanje alata HP PC Hardware Diagnostics (UEFI) na USB uređaj**

Na raspolaganju su vam dvije mogućnosti preuzimanja alata HP PC Hardware Diagnostics USB na uređaj:

#### **Preuzimanje najnovije verzije UEFI-ja:**

- **1.** Idite na<http://www.hp.com/go/techcenter/pcdiags>. Prikazuje se početna stranica HP PC Diagnostics.
- **2.** Kliknite vezu **Download** (Preuzimanje) u odjeljka HP PC Hardware Diagnostics, a zatim odaberite **Run**  (Pokreni).

#### **Preuzimanje bilo koje verzije UEFI-ja za određeni proizvod:**

- **1.** Idite na [http://www.hp.com/support,](http://www.hp.com/support) a zatim odaberite svoju državu. Prikazuje se stranica HP-ove podrške.
- **2.** Kliknite na **Upravljački programi i preuzimanja**.
- **3.** U tekstni okvir unesite naziv proizvoda, a zatim kliknite **Idi**.

– ili –

Kliknite **Pronađi odmah** da biste HP-u omogućili automatsko prepoznavanje proizvoda.

- **4.** Odaberite računalo, a zatim operacijski sustav.
- **5.** U odjeljku **Diagnostic** (Dijagnostika) slijedite upute na zaslonu kako biste odabrali i preuzeli željenu UEFI verziju.

# <span id="page-63-0"></span>**11 Sigurnosno ažuriranje, vraćanje i oporavljanje**

Ovo poglavlje sadrži informacije o sljedećim temama. Informacije u ovome poglavlju standardni su postupak za većinu proizvoda.

- stvaranje medija za oporavak i sigurnosnih kopija
- povrat i oporavak vašeg sustava

Dodatne informacije potražite u aplikaciji HP Support Assistant.

**▲** U okvir za pretraživanje programske trake upišite support (podrška), a zatim odaberite aplikaciju **HP Support Assistant**.

– ili –

Kliknite znak upitnika na programskoj traci.

**VAŽNO:** ako izvodite postupak oporavka na tablet-računalu, baterija tablet-računala mora biti barem 70% napunjena prije nego što započnete s postupkom.

**VAŽNO:** na tablet-računalima s odvojivom tipkovnicom prije započinjanja postupka oporavka povežite tipkovnicu s priključnom stanicom za tipkovnicu.

## **Stvaranje medija za oporavak i sigurnosnih kopija**

Sljedeće metode stvaranja medija za oporavak i sigurnosnih kopija dostupne su samo na nekim proizvodima. Odaberite dostupnu metodu u skladu s modelom računala.

- Koristite program HP Recovery Manager nakon što uspješno postavite računalo da biste stvorili HP-ove medije za oporavak. U ovom ćete koraku stvoriti sigurnosnu kopiju HP-ove particije za oporavak na računalu. Sigurnosnu je kopiju moguće koristiti za reinstalaciju originalnog operacijskog sustava ako je tvrdi disk oštećen ili zamijenjen. Informacije o stvaranju medija za oporavak potražite u odjeljku Stvaranje HP-ova medija za oporavak (samo neki proizvodi) na stranici 54. Informacije o mogućnostima oporavka pomoću medija za oporavak potražite u odjeljku [Upotreba alata sustava](#page-65-0) [Windows na stranici 56](#page-65-0).
- Upotrijebite alate sustava Windows da biste stvorili točke vraćanja i sigurnosne kopije osobnih podataka.

Dodatne informacije potražite u odjeljku [Oporavak pomoću programa HP Recovery Manager](#page-65-0) [na stranici 56](#page-65-0).

**WAPOMENA:** ako je pohrana 32 GB ili manje, Microsoftovo vraćanje sustava onemogućeno je prema zadanim postavkama.

### **Stvaranje HP-ova medija za oporavak (samo neki proizvodi)**

Ako je moguće, provjerite postoji li na računalu particija za oporavak i particija sustava Windows. Na izborniku **Start** odaberite **Eksplorer za datoteke**, a zatim **Ovaj PC**.

● Ako na vašem računalu nema particije sustava Windows ni particije za oporavak, od službe za podršku možete dobiti medij za oporavak. Pogledajte knjižicu *Worldwide Telephone Numbers* (Telefonski brojevi iz cijelog svijeta) koja se isporučuje uz računalo. Podaci za kontakt dostupni su i na HP-ovu web-mjestu. Posjetite [http://www.hp.com/support,](http://www.hp.com/support) odaberite svoju državu ili regiju te slijedite upute na zaslonu.

Možete upotrijebiti alate sustava Windows da biste stvorili točke vraćanja sustava i sigurnosne kopije osobnih podataka, pogledajte odjeljak [Upotreba alata sustava Windows na stranici 56.](#page-65-0)

- Ako na vašem računalu nema particije za oporavak ni particije sustava Windows, nakon uspješnog postavljanja računala koristite HP Recovery Manager da biste stvorili medij za oporavak. HP-ove medije za oporavak možete koristiti za provođenje oporavka sustava ako se tvrdi disk ošteti. Oporavak sustava ponovno instalira izvorni operacijski sustav i softverske programe instalirane u tvornici, a zatim konfigurira postavke za programe. Za prilagodbu sustava ili vraćanje tvorničke slike pri zamjeni tvrdog diska možete upotrijebiti i HP-ove medije za oporavak.
	- Moguće je stvoriti samo jedan komplet medija za oporavak. Ovim alatima za oporavak pažljivo rukujte i držite ih na sigurnom mjestu.
	- HP Recovery Manager pregledava računalo i utvrđuje potreban kapacitet pohrane za medij koji će biti potreban.
	- Da biste mogli stvoriti diskove za oporavak, u računalo mora biti ugrađen optički pogon s mogućnošću pisanja na DVD-ove te morate koristiti visokokvalitetne prazne DVD-R, DVD+R, DVD-R DL ili DVD+R DL diskove. Nemojte koristiti diskove za višekratno snimanje kao što su CD±RW, DVD ±RW, dvoslojni DVD±RW ili BD-RE (Blu-ray diskovi za višekratno snimanje); nisu kompatibilni sa softverom HP Recovery Manager. Umjesto toga možete upotrijebiti visokokvalitetni USB flash pogon.
	- Ako računalo nema integrirani optički pogon s mogućnošću zapisivanja na DVD-ove, a željeli biste stvoriti DVD medije za oporavak, za stvaranje diskova za oporavak možete koristiti vanjski optički pogon (kupuje se zasebno). Ako koristite vanjski optički pogon, morate ga izravno priključiti u USB priključak na računalu; pogon ne možete priključiti u USB priključak na vanjskom uređaju, kao što je USB koncentrator. Ako ne možete stvoriti DVD-medije sami, možete nabaviti diskove za oporavak za svoje računalo od tvrtke HP. Pogledajte knjižicu *Worldwide Telephone Numbers* (Telefonski brojevi iz cijelog svijeta) koja se isporučuje uz računalo. Podaci za kontakt dostupni su i na HP-ovu web-mjestu. Posjetite<http://www.hp.com/support>, odaberite svoju državu ili regiju te slijedite upute na zaslonu.
	- Prije izrade medija za oporavak provjerite je li računalo priključeno na izmjenično napajanje.
	- Taj postupak može potrajati sat vremena ili više. Nemojte prekidati postupak izrade.
	- Ako je potrebno, iz programa možete izaći prije dovršetka izrade svih DVD-ova za oporavak. HP Recovery Manager dovršit će snimanje trenutnog DVD-a. Kad sljedeći put otvorite program HP Recovery Manager, od vas će se tražiti da nastavite s postupkom.

Stvaranje HP-ova medija za oporavak:

- **VAŽNO:** na tablet-računalima s odvojivom tipkovnicom prije započinjanja ovih koraka povežite tipkovnicu s priključnom stanicom za tipkovnicu.
	- **1.** U okvir za pretraživanje programske trake upišite oporavak, a zatim odaberite **HP Recovery Manager**.
	- **2.** Odaberite **Stvaranje medija za oporavak** te slijedite upute na zaslonu.

Ako želite oporaviti sustav, pogledajte odjeljak [Oporavak pomoću programa HP Recovery Manager](#page-65-0)  [na stranici 56](#page-65-0).

## <span id="page-65-0"></span>**Upotreba alata sustava Windows**

Pomoću alata sustava Windows možete stvoriti medije za oporavak, točke za vraćanje sustava i sigurnosne kopije osobnih podataka.

**W NAPOMENA:** ako je pohrana 32 GB ili manje, Microsoftovo vraćanje sustava onemogućeno je prema zadanim postavkama.

Dodatne informacije i korake potražite u aplikaciji Početak rada.

▲ Odaberite gumb **Start**, a zatim odaberite aplikaciju **Početak rada**.

## **Vraćanje i oporavak**

Postoji nekoliko mogućnosti oporavka sustava. Odaberite metodu koja najbolje odgovara vašoj situaciji i razini stručnosti:

- *VA***ŽNO:** nisu sve metode dostupne na svim proizvodima.
	- Windows nudi nekoliko mogućnosti za vraćanje podataka iz sigurnosne kopije, obnovu računala i povratak na izvorno stanje. Dodatne informacije potražite u aplikaciji Početak rada.
		- ▲ Odaberite gumb **Start**, a zatim odaberite aplikaciju **Početak rada**.
	- Ako morate otkloniti problem s unaprijed instaliranom aplikacijom ili upravljačkim programom, koristite mogućnost ponovne instalacije upravljačkih programa i/ili aplikacija u programu HP Recovery Manager (samo neki proizvodi) da biste reinstalirali pojedinačnu aplikaciju ili upravljački program.
		- ▲ U okvir za pretraživanje programske trake upišite oporavak, odaberite **HP Recovery Manager**, zatim odaberite **Ponovna instalacija upravljačkih programa i/ili aplikacija**, a potom slijedite upute na zaslonu.
	- Ako želite vratiti particiju sustava Windows na izvorni tvornički sadržaj, možete odabrati mogućnost System Recovery s HP-ove particije za oporavak (samo neki proizvodi) ili se poslužiti HP-ovim medijima za oporavak. Dodatne informacije potražite u odjeljku Oporavak pomoću programa HP Recovery Manager na stranici 56. Ako još niste stvorili medije za oporavak, pogledajte odjeljak [Stvaranje HP-ova](#page-63-0)  [medija za oporavak \(samo neki proizvodi\) na stranici 54](#page-63-0).
	- Na nekim proizvodima, ako želite oporaviti izvorne tvorničke particije i sadržaj računala ili ako ste zamijenili tvrdi disk, možete koristiti mogućnost vraćanja tvorničkih postavki pomoću HP-ovih medija za oporavak. Dodatne informacije potražite u odjeljku Oporavak pomoću programa HP Recovery Manager na stranici 56.
	- Na nekim proizvodima, ako želite ukloniti particiju za oporavak da biste vratili prostor na tvrdom disku, HP Recovery Manager nudi vam mogućnost uklanjanja particije za oporavak.

Dodatne informacije potražite u odjeljku Uklanjanje HP-ove particije za oporavak (samo neki proizvodi) [na stranici 59](#page-68-0).

### **Oporavak pomoću programa HP Recovery Manager**

Softver HP Recovery Manager omogućuje vraćanje računala u izvorno tvorničko stanje pomoću HP-ovih medija za oporavak koje ste stvorili ili koje ste nabavili od službe za podršku ili pak pomoću HP-ove particije za oporavak (samo neki proizvodi). Ako još niste stvorili medije za oporavak, pogledajte odjeljak Stvaranje [HP-ova medija za oporavak \(samo neki proizvodi\) na stranici 54.](#page-63-0)

### **Što trebate znati prije početka rada**

- Program HP Recovery Manager oporavlja samo tvornički instaliran softver. Softver koji se ne isporučuje uz računalo potrebno je preuzeti s web-mjesta proizvođača ili ga ponovno instalirati s medija koje ste dobili od proizvođača.
- $\mathbb{Z}$  važno: oporavak pomoću programa HP Recovery Manager trebao bi biti posljednji način rješavanja problema s računalom.
- Ako tvrdi disk računala prestane funkcionirati, morate koristiti HP-ove medije za oporavak. Ako još niste stvorili medije za oporavak, pogledajte odjeljak [Stvaranje HP-ova medija za oporavak \(samo neki](#page-63-0)  [proizvodi\) na stranici 54](#page-63-0).
- Da biste koristili mogućnosti vraćanja tvorničkih postavki (samo neki proizvodi), morate koristiti HP-ove medije za oporavak. Ako još niste stvorili medije za oporavak, pogledajte odjeljak [Stvaranje HP-ova](#page-63-0) [medija za oporavak \(samo neki proizvodi\) na stranici 54](#page-63-0).
- Ako na vašem tablet-računalu nije omogućeno stvaranje HP-ovih medija za oporavak ili ako HP-ov medij za oporavak ne funkcionira, od službe za podršku možete dobiti medij za oporavak za svoje tabletračunalo. Pogledajte knjižicu *Worldwide Telephone Numbers* (Telefonski brojevi iz cijelog svijeta) koja se isporučuje uz računalo. Podaci za kontakt dostupni su i na HP-ovu web-mjestu. Posjetite <http://www.hp.com/support>, odaberite svoju državu ili regiju te slijedite upute na zaslonu.
- **VAŽNO:** HP Recovery Manager ne stvara automatski sigurnosne kopije vaših osobnih podataka. Prije početka oporavka stvorite sigurnosne kopije osobnih podataka koje želite zadržati.

Ako koristite HP-ove medije za oporavak, odaberite jednu od sljedećih mogućnosti oporavka:

- **W** NAPOMENA: kada započnete postupak oporavka, prikazuju se samo mogućnosti dostupne za vaše računalo.
	- Oporavak sustava reinstalira izvorni operacijski sustav, a potom konfigurira postavke programa instaliranih u tvornici.
	- Vraćanje tvorničkih postavki vraća računalo u izborno tvorničko stanje brisanjem svih podataka s tvrdog diska i ponovnim stvaranjem particija. Potom reinstalira operacijski sustav i softver instaliran u tvornici.

HP-ova particija za oporavak (samo neki proizvodi) omogućuje samo oporavak sustava.

#### **Oporavak pomoću HP-ove particije za oporavak (samo neki proizvodi)**

HP-ova particija za oporavak (samo neki proizvodi), omogućuje izvođenje oporavka sustava bez diskova za oporavak ili USB flash pogona za oporavak. Ovu vrstu oporavka možete upotrebljavati samo ako tvrdi disk još uvijek radi.

Za pokretanje programa HP Recovery Manager s HP-ove particije za oporavak:

- **VAŽNO:** na tablet-računalu s odvojivom tipkovnicom prije započinjanja ovih koraka povežite tipkovnicu s priključnom stanicom za tipkovnicu (samo neki proizvodi).
	- **1.** U okvir za pretraživanje programske trake upišite oporavak, odaberite **Recovery Manager**, a zatim odaberite **HP Recovery Environment**.

– ili –

Na računalima ili tablet-računalima s odvojivom tipkovnicom pritisnite f11 dok se računalo pokreće ili pritisnite i držite f11 dok držite gumb za uključivanje i isključivanje.

Tablet-računala bez tipkovnica:

uključite ili ponovo pokrenite tablet-računalo, a zatim pritisnite i kratko držite gumb za smanjivanje glasnoće; zatim odaberite f11.

- ili -

uključite ili ponovo pokrenite tablet-računalo, a zatim pritisnite i kratko držite gumb sustava Windows; zatim odaberite f11.

- **2.** Odaberite **Troubleshoot** s izbornika mogućnosti pokretanja.
- **3.** Odaberite **Recovery Manager**, a zatim slijedite upute na zaslonu.

#### **Oporavak pomoću HP-ova medija za oporavak**

Medije HP Recovery možete koristiti za oporavka originalnog sustava. Tu metodu koristiti ako vaš sustav nema particiju HP Recovery ili ako tvrdi disk ne funkcionira ispravno.

- **1.** Ako je moguće, sigurnosno kopirajte sve osobne datoteke.
- **2.** Umetnite HP-ov medij za oporavak i ponovno pokrenite računalo.
- **X NAPOMENA:** ako se računalo automatski ponovno ne pokrene u programu HP Recovery Manager, mora se promijeniti redoslijed podizanja sustava računala. Pogledajte odjeljak Promjena redoslijeda pokretanja računala na stranici 58.
- **3.** Slijedite upute na zaslonu.

#### **Promjena redoslijeda pokretanja računala**

Ako se računalo ponovno ne pokrene u programu HP Recovery Manager, promijenite redoslijed pokretanja računala, odnosno redoslijed uređaja naveden u BIOS-u u kojem računalo traži informacije za pokretanje. Odabir možete promijeniti, odnosno možete odabrati optički pogon ili izbrisivi pogon na USB-u.

Promjena redoslijeda pokretanja:

- **VAŽNO:** na tablet-računalima s odvojivom tipkovnicom prije započinjanja ovih koraka povežite tipkovnicu s priključnom stanicom za tipkovnicu.
	- **1.** Umetnite HP-ov medij za oporavak.
	- **2.** Pristup BIOS-u:

Računala ili tablet-računala s pričvršćenom tipkovnicom:

**▲** Uključite ili ponovno pokrenite računalo ili tablet-računalo, pritisnite i kratko držite tipku esc, a zatim pritisnite f9 da biste vidjeli mogućnosti pokretanja.

Tablet-računala bez tipkovnica:

**▲** uključite ili ponovo pokrenite tablet-računalo, a zatim pritisnite i kratko držite gumb za smanjivanje glasnoće; zatim odaberite **f9**.

- ili -

uključite ili ponovo pokrenite tablet-računalo, a zatim pritisnite i kratko držite gumb sustava Windows; zatim odaberite **f9**.

- **3.** Odaberite optički pogon ili USB izbrisivi memorijski pogon s kojeg želite izvršiti pokretanje.
- **4.** Slijedite upute na zaslonu.

### <span id="page-68-0"></span>**Uklanjanje HP-ove particije za oporavak (samo neki proizvodi)**

Softver HP Recovery Manager omogućuje vam uklanjanje HP-ove particije za oporavak da biste oslobodili prostor na tvrdom disku.

**VAŽNO:** nakon što uklonite HP-ovu particiju za oporavak, nećete moći izvršiti oporavak sustava ni stvoriti HP-ov medij za oporavak iz HP-ove particije za oporavak. Zato prije uklanjanja particije za oporavak stvorite HP-ove medije za oporavak; pogledajte odjeljak [Stvaranje HP-ova medija za oporavak \(samo neki proizvodi\)](#page-63-0) [na stranici 54](#page-63-0).

**NAPOMENA:** opcija Ukloni particiju za oporavak dostupna je samo na proizvodima koji podržavaju tu funkciju.

Slijedite ove korake da biste uklonili HP-ovu particiju za oporavak:

- **1.** U okvir za pretraživanje programske trake upišite oporavak, a zatim odaberite **HP Recovery Manager**.
- **2.** Odaberite **Ukloni particiju za oporavak** i slijedite upute na zaslonu.

# **12 Tehnički podaci**

# **Ulazno napajanje**

Informacije o napajanju navedene u ovom odjeljku mogu biti korisne ako planirate putovanje u inozemstvo s računalom.

Računalo za napajanje koristi istosmjerni napon, koji može dobivati iz izvora izmjeničnog ili istosmjernog napajanja. Izvor izmjeničnog napona mora imati nazivnu snagu i frekvenciju u rasponu od 100 do 240 V, 50 – 60 Hz. Premda se računalo može napajati iz samostalnog izvora napajanja istosmjernim naponom, smije se napajati samo putem prilagodnika izmjeničnog napona ili iz izvora napajanja istosmjernim naponom koji je HP odobrio i isporučio za upotrebu s računalom.

Računalo može za napajanje koristiti istosmjerni napon unutar sljedećih specifikacija. Radni napon i struja ovise o platformi. Napon i jakost struje za vaše računalo navedeni su na naljepnici s regulatornim podacima.

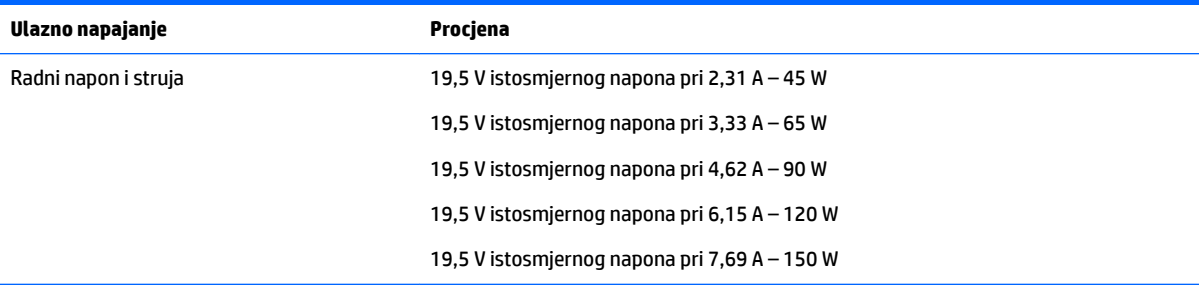

DC utikač vanjskog HP napajanja

$$
\circ\text{-}\mathrm{\mathbf{e}}\text{-}\mathrm{\mathbf{o}}
$$

**MAPOMENA:** ovaj proizvod dizajniran je za IT sustave napajanja u Norveškoj s međufaznim naponom ne višim od 240 V rms.

# **Radno okruženje**

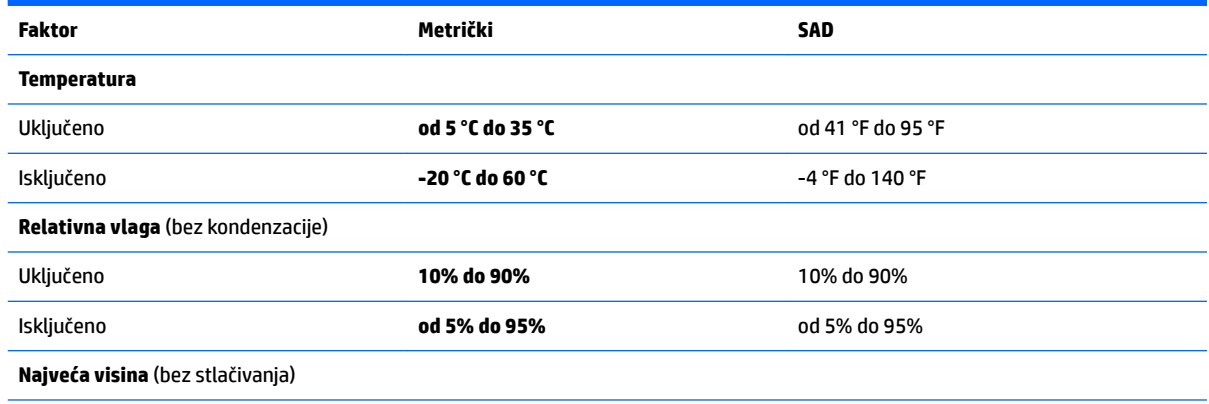

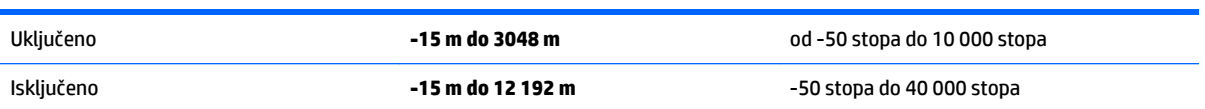

# **13 Elektrostatičko pražnjenje**

Elektrostatičko pražnjenje je otpuštanje statičkog elektriciteta kada se dva predmeta dotaknu – na primjer, šok koji osjetite kada hodate po tepihu i dodirnete metalnu kvaku.

Pražnjenje statičkog elektriciteta iz prstiju ili drugih elektrostatičkih vodiča može oštetiti elektroničke komponente.

Kako biste spriječili pojavu oštećenja na računalu, oštećivanje pogona ili gubitak podataka, slijedite ove mjere opreza:

- Ako u uputama za uklanjanje ili instalaciju stoji da isključite računalo iz izvora napajanja, najprije ga pravilno uzemljite.
- Komponente čuvajte u njihovim spremnicima koji su zaštićeni od elektrostatičkog izboja dok ih ne budete bili spremni ugraditi.
- Izbjegavajte dodirivanje kontakata, vodiča i sklopova. Rukujte elektroničkim komponentama što je manje moguće.
- Koristite nemagnetske alate.
- Prije rukovanja komponentama ispraznite statički elektricitet dodirivanjem neobojane metalne površine.
- Ako uklonite komponentu, stavite je u spremnik koji je zaštićen od elektrostatičkog izboja.
# <span id="page-72-0"></span>**14 Pristupačnost**

HP dizajnira, proizvodi i prodaje proizvode i servise koje mogu koristiti svi, uključujući osobe s invaliditetom, samostalno ili uz odgovarajuće pomoćne uređaje.

# **Podržane pomoćne tehnologije**

HP-ovi proizvodi podržavaju raznorazne pomoćne tehnologije operacijskih sustava te se mogu konfigurirati tako da funkcioniraju i uz druge pomoćne tehnologije. Pomoću značajke pretraživanja na uređaju pronaći ćete dodatne informacije o pomoćnim značajkama.

**X NAPOMENA:** dodatne informacije o određenom proizvodu pomoćne tehnologije zatražite od korisničke službe za taj proizvod.

# **Obraćanje podršci**

Trajno radimo na poboljšanju pristupačnosti naših proizvoda i servisa te rado primamo povratne informacije od korisnika. Ako imate problema s proizvodom ili nas želite obavijestiti o značajkama pristupačnosti koje su vam pomogle, obratite nam se na broj +1 (888) 259-5707 od ponedjeljka do petka od 6.00 do 21.00 sat po sjevernoameričkom planinskom vremenu. Ako ste gluhi ili imate problema sa sluhom i koristite TRS/VRS/ WebCapTel, za tehničku podršku ili pitanja o pristupačnosti obratite nam se na broj +1 (877) 656-7058 od ponedjeljka do petka od 6.00 do 21.00 sat po sjevernoameričkom planinskom vremenu.

**X NAPOMENA:** podrška je samo na engleskom jeziku.

# **Kazalo**

#### **Simboli/Brojevi**

3D kamera upotreba [24](#page-33-0) 3D kamera, prepoznavanje [9](#page-18-0)

#### **A**

Alati sustava Windows upotreba [56](#page-65-0) antene za WLAN, prepoznavanje [9](#page-18-0) antivirusni softver, upotreba [46](#page-55-0) Audio [25](#page-34-0) ažuriranje softvera i upravljačkih programa [41](#page-50-0)

# **B**

baterija baterija koju može zamijeniti korisnik [33](#page-42-0) odlaganje u otpad [37](#page-46-0) pohranjivanje [36](#page-45-0) pražnjenje [35](#page-44-0) pronalaženje informacija [35](#page-44-0) razine niske napunjenosti baterije [36](#page-45-0) rješavanje niske razine napunjenosti baterije [36](#page-45-0) ušteda energije [35](#page-44-0) bežična mreža, zaštita [47](#page-56-0) bežična mreža (WLAN) funkcionalni domet [21](#page-30-0) javna WLAN veza [21](#page-30-0) korporacijska WLAN veza [21](#page-30-0) povezivanje [21](#page-30-0) BIOS ažuriranje [49](#page-58-0) određivanje verzije [49](#page-58-0) pokretanje uslužnog programa Setup Utility [49](#page-58-0) preuzimanje ažuriranja [50](#page-59-0) Bluetooth uređaj [19](#page-28-0), [22](#page-31-0) brava baterije, prepoznavanje [16](#page-25-0)

#### **Č**

čišćenje računala [41](#page-50-0)

čitač memorijskih kartica, prepoznavanje [7](#page-16-0) čitač otisaka prstiju upotreba [45](#page-54-0)

#### **D**

dodir dvama prstima, gesta dodirne pločice [29](#page-38-0) dodirna pločica gumbi [11](#page-20-0) Dodirna pločica upotreba [28](#page-37-0) donja strana [17](#page-26-0) dostava računala [43](#page-52-0)

#### **E**

elektrostatički izboj [62](#page-71-0)

#### **G**

gesta pomicanja s dva prsta za dodirnu pločicu [29](#page-38-0) geste dodirne pločice dodir dvama prstima [29](#page-38-0) pomicanje dvama prstima [29](#page-38-0) geste dodirnog zaslona povlačenje jednim prstom [29](#page-38-0) GPS [22](#page-31-0) gumbi desna tipka dodirne pločice [11](#page-20-0) lijeva tipka dodirne pločice [11](#page-20-0) napajanje [13](#page-22-0) gumb za bežičnu vezu [19](#page-28-0) gumb za napajanje, prepoznavanje [13](#page-22-0)

#### **H**

HDMI, konfiguriranje zvuka [27](#page-36-0) HDMI priključak povezivanje [26](#page-35-0) prepoznavanje [6](#page-15-0) HP 3D DriveGuard [40](#page-49-0) HP DataPass [22](#page-31-0) HP-ova particija za oporavak oporavak [57](#page-66-0) uklanjanje [59](#page-68-0)

HP-ov medij za oporavak oporavak [58](#page-67-0) stvaranje [54](#page-63-0) HP-ov modul za širokopojasnu vezu aktiviranje [21](#page-30-0) IMEI broj [21](#page-30-0) MEID broj [21](#page-30-0) HP PC Hardware Diagnostics (UEFI) upotreba [52](#page-61-0) HP Recovery Manager pokretanje [57](#page-66-0) rješavanje problema s podizanjem sustava [58](#page-67-0) HP Touchpoint Manager [47](#page-56-0)

# **I**

IMEI broj [21](#page-30-0) informacije o bateriji, pronalaženje [35](#page-44-0) integrirana numerička tipkovnica, prepoznavanje [30](#page-39-0) interni mikrofoni, prepoznavanje [9](#page-18-0) isključivanje [38](#page-47-0) isključivanje računala [38](#page-47-0)

#### **J**

javna WLAN veza [21](#page-30-0)

# **K**

komponente desna strana [5](#page-14-0) donja strana [16](#page-25-0) gornja strana [11](#page-20-0) lijeva strana [7](#page-16-0) zaslon [9](#page-18-0) kontrole bežične veze gumb [19](#page-28-0) operacijski sustav [19](#page-28-0) Korištenje gesta dodirne pločice (TouchPada) i dodirnog zaslona dodir [28](#page-37-0) zumiranje pincetnim pokretom dvama prstima [28](#page-37-0)

korištenje geste dodira dodirne pločice (TouchPada) i dodirnog zaslona [28](#page-37-0) korištenje geste klizanja jednim prstom dodirnim zaslonom [29](#page-38-0) korištenje lozinki [44](#page-53-0) korištenje postavki napajanja [32](#page-41-0) korištenje vanjskog izmjeničnog napajanja [37](#page-46-0) korporacijska WLAN veza [21](#page-30-0) kritična razina napunjenosti baterije [36](#page-45-0)

# **L**

lozinke Setup Utility (BIOS) [45](#page-54-0) Windows [44](#page-53-0) lozinke programa Setup Utility (BIOS) [45](#page-54-0) lozinke za sustav Windows [44](#page-53-0)

#### **M**

medij za oporavak stvaranje [54](#page-63-0) stvaranje pomoću programa HP Recovery Manager [55](#page-64-0) MEID broj [21](#page-30-0) memorijska kartica, prepoznavanje [7](#page-16-0) minimizirana slika, stvaranje [56](#page-65-0) Miracast [27](#page-36-0) miš, vanjski podešavanje postavki [28](#page-37-0) mjerač napajanja, korištenje [32](#page-41-0) mobilna širokopojasna mreža aktiviranje [21](#page-30-0) IMEI broj [21](#page-30-0) MEID broj [21](#page-30-0) mrežna utičnica, prepoznavanje [7](#page-16-0)

# **N**

način rada u zrakoplovu [19](#page-28-0) najbolji postupci [1](#page-10-0) napajanje baterija [33](#page-42-0) izmjenični napon [37](#page-46-0) napajanje iz baterije [33](#page-42-0) naziv i broj proizvoda, računalo [17](#page-26-0)

# **O**

održavanje ažuriranje softvera i upravljačkih programa [41](#page-50-0) Čišćenje diska [40](#page-49-0) Defragmentacija diska [40](#page-49-0) HP 3D DriveGuard [40](#page-49-0) održavanje računala [41](#page-50-0) oporavak diskovi [55](#page-64-0), [58](#page-67-0) HP Recovery Manager [56](#page-65-0) korištenje HP-ova medija za oporavak [55](#page-64-0) medij [58](#page-67-0) mogućnosti [56](#page-65-0) podržani diskovi [55](#page-64-0) pokretanje [57](#page-66-0) sustav [56](#page-65-0) USB izbrisivi memorijski pogon [58](#page-67-0) oporavak izvornog sustava [56](#page-65-0) oporavak sustava [56](#page-65-0) oporavak umanjene slike [57](#page-66-0) optički pogon, prepoznavanje [7](#page-16-0) otisci prstiju, registriranje [45](#page-54-0) oznaka atesta bežičnih uređaja [17](#page-26-0) oznaka Bluetooth [17](#page-26-0) oznaka WLAN [17](#page-26-0) oznake atest bežičnih uređaja [17](#page-26-0) Bluetooth [17](#page-26-0) regulatorne [17](#page-26-0) serijski broj [17](#page-26-0) servisne [16](#page-25-0) WLAN [17](#page-26-0)

# **P**

particija za oporavak uklanjanje [59](#page-68-0) Područje dodirne pločice, prepoznavanje [11](#page-20-0) podržani diskovi, oporavak [55](#page-64-0) pohranjivanje baterije [36](#page-45-0) poklopac baterije, prepoznavanje [16](#page-25-0) pokretanje stanja mirovanja i stanja hibernacije [31](#page-40-0) postavke napajanja [32](#page-41-0) postavke napajanja, korištenje [32](#page-41-0) postavke zvuka, upotreba [25](#page-34-0)

postavljanje dodatni sigurnosni kabel [47](#page-56-0) postavljanje zaštite lozinkom prilikom buđenja [32](#page-41-0) povezivanje s WLAN-om [21](#page-30-0) pregled prilagodnika izmjeničnog napona [38](#page-47-0) prekidač ugrađenog zaslona, prepoznavanje [9](#page-18-0) priključak, napajanje [7](#page-16-0) priključak za napajanje, prepoznavanje [7](#page-16-0) **prikliučci** HDMI [6](#page-15-0), [26](#page-35-0) Miracast [27](#page-36-0) USB 2.0 [7](#page-16-0) USB 3.0 [5](#page-14-0), [7](#page-16-0) prilagodnik izmjeničnog napona, pregled [38](#page-47-0) Prilagodnik izmjeničnog napona i baterija [7](#page-16-0) pristupačnost [63](#page-72-0) pronalaženje informacija hardver [4](#page-13-0) softver [4](#page-13-0) putovanje s računalom [17](#page-26-0), [36](#page-45-0), [43](#page-52-0)

# **R**

računalo, putovanje [36](#page-45-0) radno okruženje [60](#page-69-0) razine niske napunjenosti baterije [36](#page-45-0) redoslijed za pokretanje sustava promjena [58](#page-67-0) regulatorne informacije oznake atesta bežičnih uređaja [17](#page-26-0) regulatorna naljepnica [17](#page-26-0) Resursi tvrtke HP [2](#page-11-0)

# **S**

serijski broj [17](#page-26-0) serijski broj, računalo [17](#page-26-0) servisne oznake, lociranje [16](#page-25-0) sigurnosne kopije [54](#page-63-0) sigurnosni kabel, postavljanje [47](#page-56-0) sigurnosni softver za internet, upotreba [46](#page-55-0) SIM kartica umetanje [17](#page-26-0)

slušalice s mikrofonom, povezivanje [25](#page-34-0) softver Čišćenje diska [40](#page-49-0) Defragmentacija diska [40](#page-49-0) HP 3D DriveGuard [40](#page-49-0) softverska ažuriranja, instalacija [46](#page-55-0) softver vatrozida [46](#page-55-0) softver za čišćenja diska [40](#page-49-0) softver za defragmentaciju diska [40](#page-49-0) stanje hibernacije izlazak [31](#page-40-0) pokrenuta tijekom kritične razine napunjenosti baterije [36](#page-45-0) pokretanje [31](#page-40-0) stanje mirovanja izlazak [31](#page-40-0) pokretanje [31](#page-40-0) stanje mirovanja i stanje hibernacije pokretanje [31](#page-40-0) statusne žaruljice RJ-45 (mrežne), prepoznavanje [7](#page-16-0) stvaranje sigurnosnih kopija softvera i podataka [47](#page-56-0) sustav ne reagira [38](#page-47-0)

### **T**

temperatura [36](#page-45-0) temperatura baterije [36](#page-45-0) tipka esc, prepoznavanje [14](#page-23-0) tipka fn, prepoznavanje [14](#page-23-0) tipka num lock, prepoznavanje [30](#page-39-0) tipka Windows, prepoznavanje [14](#page-23-0) tipka za način rada u zrakoplovu [15](#page-24-0), [19](#page-28-0) tipke esc [14](#page-23-0) fn [14](#page-23-0) način rada u zrakoplovu [15](#page-24-0) radnja [14](#page-23-0) Windows [14](#page-23-0) tipke za radnju [14](#page-23-0) prepoznavanje [14](#page-23-0) tipkovnica i dodatni miš upotreba [30](#page-39-0) točka za vraćanje sustava stvaranje [56](#page-65-0) točka za vraćanje sustava, stvaranje [54](#page-63-0) Trgovina HP Apps Store, posjete [1](#page-10-0)

#### **U**

ugrađena numerička tipkovnica, prepoznavanje [14](#page-23-0) ulazno napajanje [60](#page-69-0) upotreba dodirne pločice (TouchPada) [28](#page-37-0) upotreba integrirane numeričke tipkovnice [30](#page-39-0) upotreba postavki zvuka [25](#page-34-0) upotreba tipkovnice i dodatnog miša [30](#page-39-0) upravljanje napajanjem [31](#page-40-0) uređaji visoke razlučivosti, priključivanje [26](#page-35-0), [27](#page-36-0) USB 2.0 priključak, prepoznavanje [7](#page-16-0) USB 3.0 priključak, prepoznavanje [5](#page-14-0), [7](#page-16-0) utičnica RJ-45 (mrežna), prepoznavanje [7](#page-16-0) utičnica za audioizlaz (slušalice) / audioulaz (mikrofon), prepoznavanje [5](#page-14-0) utičnice audioizlaz (slušalice) / audioulaz (mikrofon) [5](#page-14-0) mrežna [7](#page-16-0) RJ-45 (mrežna) [7](#page-16-0) utori čitač memorijskih kartica [7](#page-16-0) sigurnosni kabel [6](#page-15-0) utor za sigurnosni kabel, prepoznavanje [6](#page-15-0)

#### **V**

vanjsko izmjenično napajanje, korištenje [37](#page-46-0) ventilacijski otvor, prepoznavanje [6](#page-15-0) ventilacijski otvori, prepoznavanje [16](#page-25-0) video [25](#page-34-0)

# **W**

web-kamera prepoznavanje [9](#page-18-0) upotreba [24](#page-33-0) Windows točka za vraćanje sustava [54,](#page-63-0) [56](#page-65-0) WLAN uređaj [17](#page-26-0) WWAN uređaj [21](#page-30-0)

#### **Z**

zasun, oslobađanje baterije [16](#page-25-0) zasun za oslobađanje baterije [16](#page-25-0) zumiranje pincetnim pokretom dvama prstima na dodirnoj pločici i dodirnom zaslonu [28](#page-37-0) zvučnici povezivanje [24](#page-33-0) prepoznavanje [13](#page-22-0)

# **Ž**

žaruljica bežične veze [19](#page-28-0) žaruljica caps lock, prepoznavanje [12](#page-21-0) žaruljica isključenog zvuka, prepoznavanje [12](#page-21-0) žaruljica napajanja, prepoznavanje [5](#page-14-0), [12](#page-21-0) žaruljica tvrdog diska [5](#page-14-0) žaruljica web-kamere, prepoznavanje [9](#page-18-0) žaruljice caps lock [12](#page-21-0) isključen zvuk [12](#page-21-0) napajanje [5,](#page-14-0) [12](#page-21-0) Status utičnice RJ-45 (mrežne) [7](#page-16-0) tvrdi disk [5](#page-14-0) Žaruljica prilagodnika izmjeničnog napona i baterije [7](#page-16-0)